# **Using VMware View Client for Windows**

View Client for Windows 5.0.1

This document supports the version of each product listed and supports all subsequent versions until the document is replaced by a new edition. To check for more recent editions of this document, see [http://www.vmware.com/support/pubs.](http://www.vmware.com/support/pubs)

EN-000807-00

# **vm**ware<sup>®</sup>

You can find the most up-to-date technical documentation on the VMware Web site at:

<http://www.vmware.com/support/>

The VMware Web site also provides the latest product updates.

If you have comments about this documentation, submit your feedback to:

[docfeedback@vmware.com](mailto:docfeedback@vmware.com)

Copyright  $^\circ$  2012 VMware, Inc. All rights reserved. This product is protected by U.S. and international copyright and intellectual property laws. VMware products are covered by one or more patents listed at <http://www.vmware.com/go/patents>. VMware is a registered trademark or trademark of VMware, Inc. in the United States and/or other jurisdictions. All other marks and names mentioned herein may be trademarks of their respective companies.

**VMware, Inc.** 3401 Hillview Ave. Palo Alto, CA 94304 www.vmware.com

# **Contents**

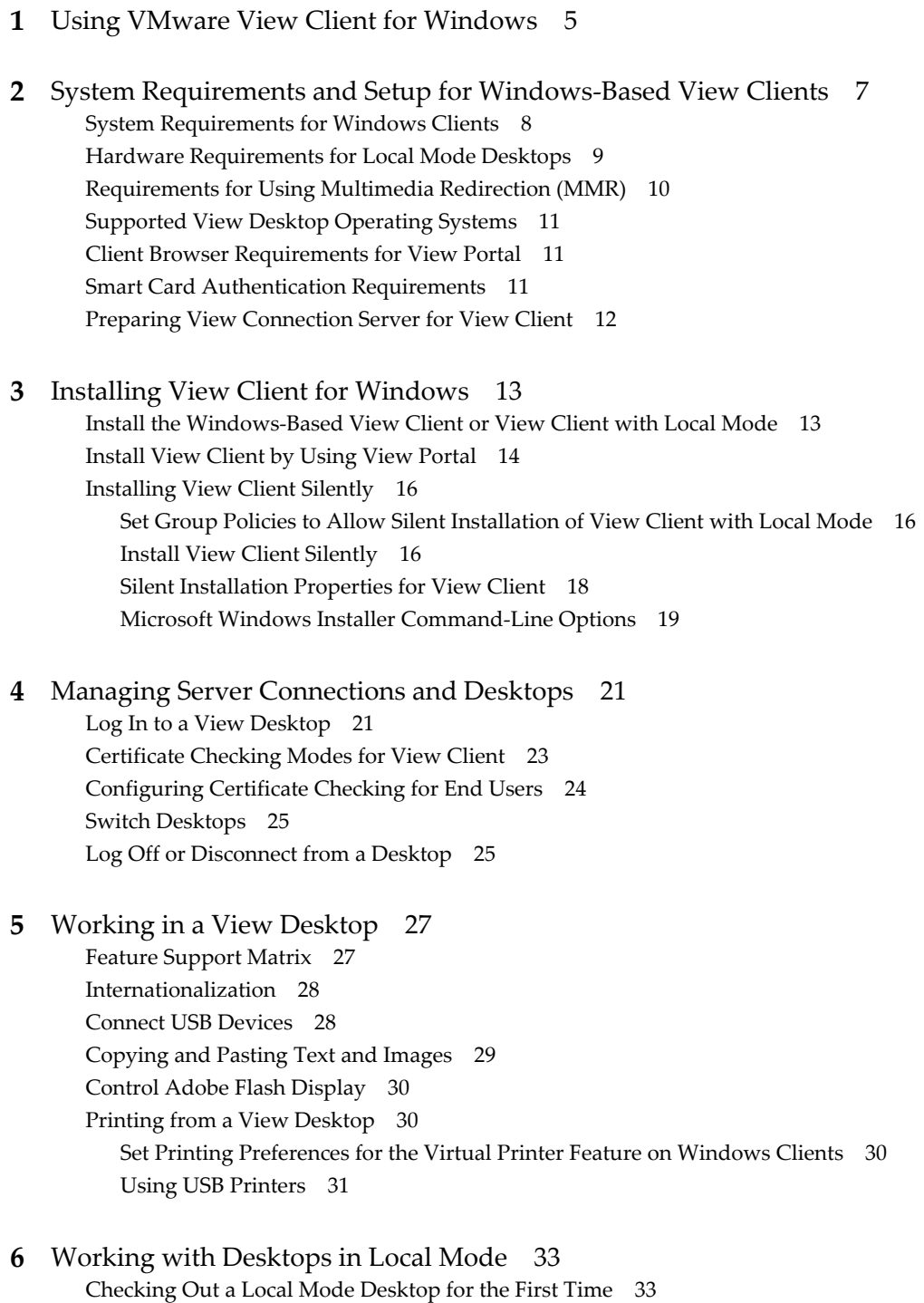

Sh[ut Down or Suspend a Local Desktop 34](#page-33-0)

Bac[k Up a Desktop 34](#page-33-0)

Ch[eck In a Desktop 35](#page-34-0) Rol[l Back a Desktop 35](#page-34-0) Co[nfiguring Endpoint Resource Usage 36](#page-35-0) Ov[erride Local Usage of Memory and CPU Resources 36](#page-35-0) Ch[ange the Network Type from NAT to Bridged 39](#page-38-0)

**7** [Troubleshooting View Client 41](#page-40-0) Wh[at to Do If View Client Exits Unexpectedly 41](#page-40-0) Res[et a Desktop 41](#page-40-0) Un[installing View Client 42](#page-41-0)

**8** [Running View Client from the Command Line 43](#page-42-0) Vie[w Client Command Usage 43](#page-42-0) Vie[w Client Configuration File 45](#page-44-0) Vie[w Client Registry Settings 45](#page-44-0) Vie[w Client Exit Codes 46](#page-45-0)

[Index 49](#page-48-0)

# <span id="page-4-0"></span>**Using VMware View Client for** Using VMware View Client for<br>Windows<br>—————————————————————————————————

This guide, *Using VMware View Client for Windows*, provides information about installing and using VMware View™ software on a Microsoft Windows client system to connect to a View desktop in the datacenter.

The information in this document includes system requirements and instructions for installing and using View Client for Windows

# **Intended Audience**

This information is intended for administrators who need to set up a VMware View deployment that includes Microsoft Windows client systems, such as desktops and laptops. The information is written for experienced system administrators who are familiar with virtual machine technology and datacenter operations.

Using VMware View Client for Windows

# <span id="page-6-0"></span>**System Requirements and Setup for Windows-Based View Clients 2**

Systems running View client components must meet certain hardware and software requirements.

View Client on Windows systems uses Microsoft Internet Explorer Internet settings, including proxy settings, when connecting to View Connection Server. Ensure that your Internet Explorer settings are accurate and that you can access the View Connection Server URL through Internet Explorer. You can use Internet Explorer 7, 8, or 9.

This chapter includes the following topics:

- ["System Requirements for Windows Clients," on page 8](#page-7-0)
- *"Hardware Requirements for Local Mode Desktops,"* on page 9
- ["Requirements for Using Multimedia Redirection \(MMR\)," on page 10](#page-9-0)
- ["Supported View Desktop Operating Systems," on page 11](#page-10-0)
- ["Client Browser Requirements for View Portal," on page 11](#page-10-0)
- ["Smart Card Authentication Requirements," on page 11](#page-10-0)
- **n** ["Preparing View Connection Server for View Client," on page 12](#page-11-0)

# <span id="page-7-0"></span>**System Requirements for Windows Clients**

You can install View Client for Windows on PCs or laptops that use a Microsoft Windows 7, Vista, or XP operating system.

The PC or laptop on which you install View Client, and the peripherals it uses, must meet certain system requirements.

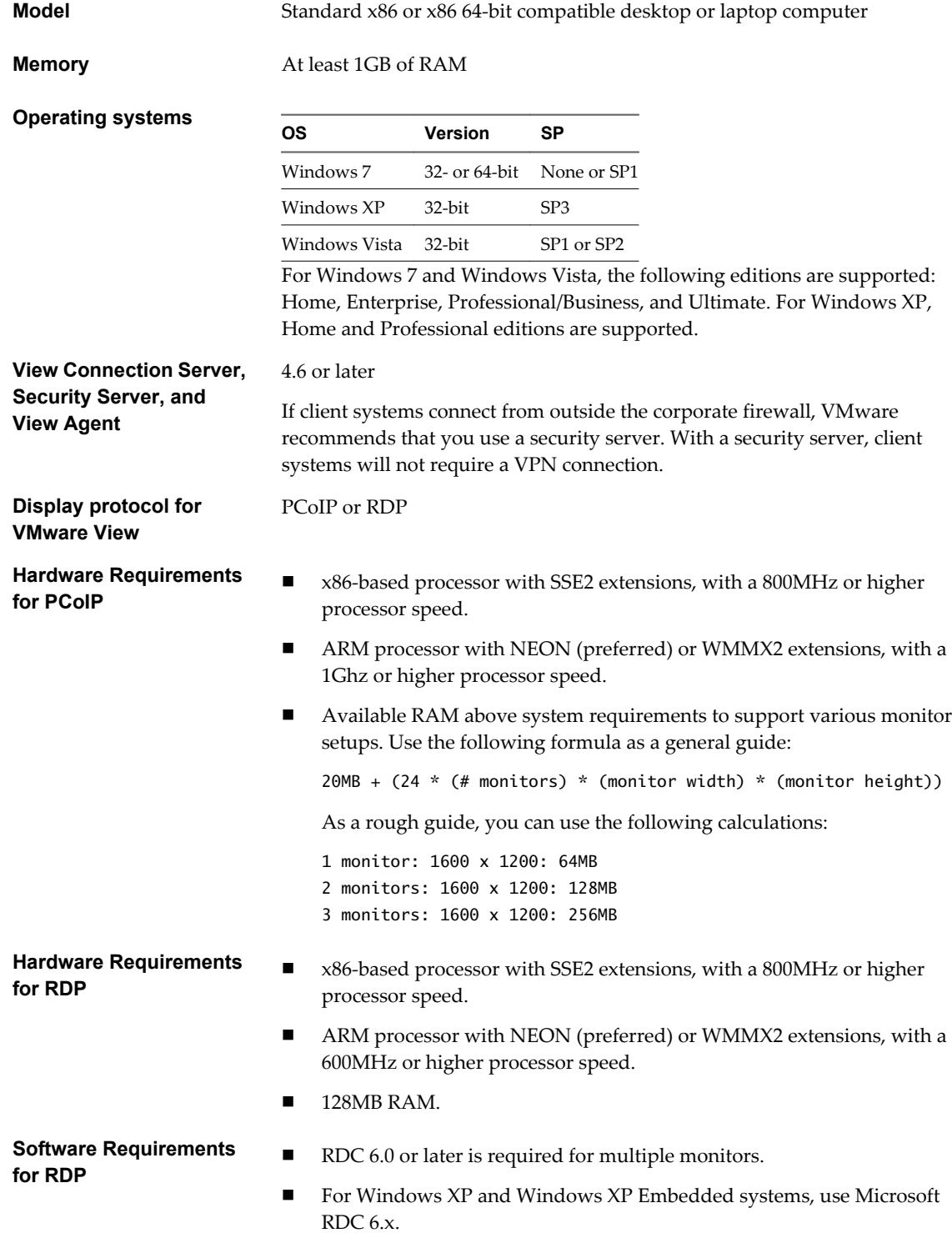

- <span id="page-8-0"></span> $\blacksquare$  Windows Vista includes RDC 6.x, though RDC 7 is recommended.
- n Windows 7 includes RDC 7. Windows 7 SP1 includes RDC 7.1.
- For Windows XP desktop virtual machines, you must install the RDP patches listed in Microsoft Knowledge Base (KB) articles 323497 and 884020. If you do not install the RDP patches, a Windows Sockets failed error message might appear on the client.
- The View Agent installer configures the local firewall rule for inbound RDP connections to match the current RDP port of the host operating system, which is typically 3389. If you change the RDP port number, you must change the associated firewall rules.

You can download RDC versions from the Microsoft Web site.

# **Hardware Requirements for Local Mode Desktops**

When you check out a View desktop to run on your local computer, the hardware on the client computer must support both the local system and the virtual machine that now runs on it.

### **Virtual Hardware**

Checking out a View desktop that uses virtual hardware version 8 is not supported. If you use vSphere 5 to create virtual machines that will be sources for local mode desktops, be sure to create virtual machines that use virtual hardware version 7.

### **PC Hardware**

Table 2-1 describes the hardware requirements for various View desktop operating systems.

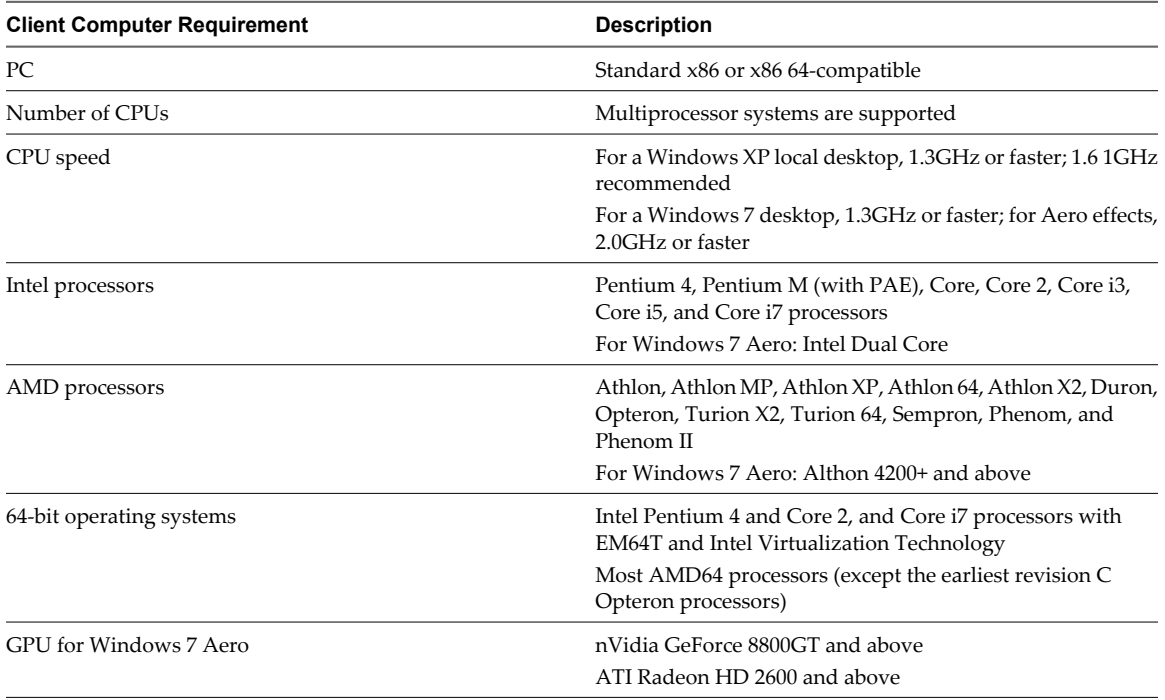

### **Table 2-1.** Processor Requirements

## <span id="page-9-0"></span>**Disk Space**

If you use a default setup for the operating system in the View desktop, the actual disk space needs are approximately the same as those for installing and running the operating system and applications on a physical computer.

For example, Microsoft recommends 16GB of hard disk space for a machine that runs a 32-bit Windows 7 operating system. If you configure a 16GB virtual hard disk for a 32-bit Windows 7 virtual machine, only the amount of disk space actually used is downloaded when you check out the local desktop. For a desktop that is allocated 16GB, the actual download size might be 7GB.

After the desktop is downloaded, the amount of disk space used can grow to 16GB if you configured a 16GB hard disk. Because a snapshot is taken during replication, an additional equivalent amount of disk space is required. For example, if 7GB of disk space is currently being used for the local desktop, the snapshot consumes an additional 7GB on the client computer.

IDE and SCSI hard drives are supported.

### **Memory**

You need enough memory to run the host operating system on the client computer, plus the memory required for the View desktop's operating system and for applications on the client computer and the View desktop. VMware recommends that you have 2GB and above for Windows XP and Windows Vista, and 3GB and above for Windows 7. For more information on memory requirements, see your guest operating system and application documentation.

The total amount of memory you can assign to all virtual machines running on a single computer is limited only by the amount of RAM on the computer. The maximum amount of memory for each View desktop on 32-bit client computers is 8GB and on 64-bit computers it is 32GB.

### **Display**

A 32-bit display adapter is recommended. 3D benchmarks, such as 3DMark '06, might not render correctly or at all when running Windows Vista or Windows 7 virtual machines on some graphics hardware.

View Client with Local Mode supports DirecX9c, which becomes enabled automatically on client systems with capable GPUs. DirecX9c includes 3D capabilities such as Google Earth with 3D building turned on, Windows 7 Aero effects, and some 3D games.

To play video at 720p or higher requires a multiprocessor system.

For CPU and GPU requirements to support Windows 7 Aero, see [Table 2-1.](#page-8-0)

# **Requirements for Using Multimedia Redirection (MMR)**

Multimedia redirection (MMR) delivers the multimedia stream directly to client computers by using a virtual channel.

With MMR, the multimedia stream is processed, that is, encoded and decoded, on the client system. Local hardware formats and plays media content, thereby offloading the demand on the ESX/ESXi host.

View Client and View Client with Local Mode support MMR on the following operating systems:

- Windows XP
- Windows XP Embedded
- Windows Vista

<span id="page-10-0"></span>The MMR feature supports the media file formats that the client system supports, since local decoders must exist on the client. File formats include MPEG2-1, MPEG-2, MPEG-4 Part 2; WMV 7, 8, and 9; WMA; AVI; ACE; MP3; and WAV, among others.

Use Windows Media Player 10 or later, and install it on both the local computer, or client access device, and the View desktop.

You must add the MMR port as an exception to your firewall software. The default port for MMR is 9427.

**NOTE** The View Client video display hardware must have overlay support for MMR to work correctly.

Windows 7 clients and Windows 7 View desktops do not support MMR. For Windows 7 clients agents, use Windows media redirection, included with RDP 7.

# **Supported View Desktop Operating Systems**

Administrators create virtual machines with a guest operating system and install View Agent in the guest operating system. End users can log in to these virtual machines from a client device.

For a list of the supported guest operating systems, see the "Supported Operating Systems for View Agent" topic in the VMware View 4.6.x or 5.x installation documentation.

**IMPORTANT** If you use Windows 7 in a virtual machine, the host must be ESX/ESXi 4.0 Update 2 or later, ESX/ESXi 4.1 Update 1 or later, or ESXi 5.0 or later.

# **Client Browser Requirements for View Portal**

From a client system, you can browse to a View Connection Server instance and use View Portal to install a Mac-based View Client, a Windows-based View Client, or View Client with Local Mode. If you use Internet Explorer, View Portal indicates when a new version of View Client is available for download.

To use View Portal, you must have one of the following Web browsers:

- Internet Explorer 7
- n Internet Explorer 8
- Internet Explorer 9
- Firefox 3.0
- Firefox 3.5

If you use Internet Explorer and you already have View Client installed, if the version available from View Connection Server is newer than that installed on the client device, you can choose to upgrade. If the version is the same as that on the client device, View Portal starts the View Client installed on the local system.

**NOTE** View Portal does not support Linux.

# **Smart Card Authentication Requirements**

Client systems that use a smart card for user authentication must meet certain requirements.

Each client system that uses a smart card for user authentication must have the following software and hardware:

- **View Client**
- n A Windows-compatible smart card reader
- Smart card middleware

### <span id="page-11-0"></span>Product-specific application drivers

You must also install product-specific application drivers on the View desktops.

View supports smart cards and smart card readers that use a PKCS#11 or Microsoft CryptoAPI provider. You can optionally install the ActivIdentity ActivClient software suite, which provides tools for interacting with smart cards.

Users that authenticate with smart cards must have a smart card or USB smart card token, and each smart card must contain a user certificate.

To install certificates on a smart card, you must set up a computer to act as an enrollment station. This computer must have the authority to issue smart cards for users, and it must be a member of the domain you are issuing certificates for.

**IMPORTANT** When you enroll a smart card, you can choose the key size of the resulting certificate. To use smart cards with local desktops, you must select a 1024-bit or 2048-bit key size during smart card enrollment. Certificates with 512-bit keys are not supported.

The Microsoft TechNet Web site includes detailed information on planning and implementing smart card authentication for Windows systems.

For information on tasks you might need to perform in Active Directory to implement smart card authentication, see the topics about preparing Active Directory for smart card authentication, in the *VMware View Installation* document .

Smart card authentication is not supported by all View Clients. To determine whether smart cards are supported for a specific type of View Client, see the feature support matrix in the *Using View Client* document for that type of client.

# **Preparing View Connection Server for View Client**

Administrators must perform specific tasks to enable end users to connect to View desktops.

Before end users can connect to View Connection Server or a security server and access a View desktop, you must configure certain pool settings and security settings:

- If you are using a security server, as VMware recommends, verify that you are using View Connection Server 4.6 and View Security Server 4.6 or later. See the *VMware View Installation* documentation for View 4.6 or later.
- If you plan to use a secure connection for client devices and if the secure connection is configured with a DNS host name for View Connection Server or a security server, verify that the client device can resolve this DNS name.

To enable or disable the secure tunnel, in View Administrator, go to the Edit View Connection Server Settings dialog box and use the check box called **Use secure tunnel connection to desktop**.

n Verify that a virtual desktop pool has been created and that the user account you plan to use is entitled to access this View desktop. See the topics about creating desktop pools in the *VMware View Administration* documentation.

# <span id="page-12-0"></span>**Installing View Client for Windows 3**

You can obtain the Windows-based View Client installer either from the VMware Web site or from View Portal, a Web access page provided by View Connection Server. You can set various startup options for end users after View Client is installed.

This chapter includes the following topics:

- "Install the Windows-Based View Client or View Client with Local Mode," on page 13
- ["Install View Client by Using View Portal," on page 14](#page-13-0)
- ["Installing View Client Silently," on page 16](#page-15-0)

## **Install the Windows-Based View Client or View Client with Local Mode**

End users open View Client to connect to their virtual desktops from a physical machine. You can run a Windows-based installer file to install all components of View Client.

View Client with Local Mode lets end users download a copy of their virtual desktop to their local computer. End users can then use the virtual desktop even when they do not have a network connection. Latency is minimized and performance is enhanced.

View Client with Local Mode is the fully supported feature that in earlier releases was an experimental feature called View Client with Offline Desktop.

This procedure describes installing View Client by using an interactive installation wizard. If instead you would like to use the command-line, silent installation feature of the Microsoft Windows Installer (MSI), see ["Install View Client Silently," on page 16.](#page-15-0)

### **Prerequisites**

- Verify that the client system uses a supported operating system. See ["System Requirements for Windows](#page-7-0) [Clients," on page 8](#page-7-0).
- Verify that you can log in as an administrator on the client system.
- Verify that View Agent is not installed.
- Local mode prerequisites:
	- Verify that your license includes View Client with Local Mode.
	- Verify that none of the following products is installed: VMware View Client, VMware Player, VMware Workstation, VMware ACE, VMware Server.
- Prerequisites for USB redirection:
	- n Determine whether the person who uses the client device is allowed to access locally connected USB devices from a virtual desktop. If not, you can either deselect the **USB Redirection** component that the wizard presents or install the component but disable it using GPOs.

<span id="page-13-0"></span>VMware recommends that you always install the **USB Redirection** component and use GPOs to control USB access. This way, if you later want to enable USB redirection for a client, you will not need to re-install View Client. For information, see the topic "View Client Configuration ADM Template Settings" in the chapter about configuring policies in the *VMware View Administration* document.

- n If you plan to install the **USB Redirection** component, verify that the Windows Automatic Update feature is not turned off on the client computer.
- n Determine whether to use the feature that lets end users log in to View Client and their virtual desktop as the currently logged in user. Credential information that the user entered when logging in to the client system is passed to the View Connection Server instance and ultimately to the virtual desktop. Some client operating systems do not support this feature.
- n If you do not want to require end users to supply the fully qualified domain name (FQDN) of the View Connection Server instance that hosts their virtual machine, determine the FQDN so that you can supply it during installation.

### **Procedure**

- 1 Log in to the client system as a user with administrator privileges.
- 2 On the client system, download the View Client installer file from the VMware product page at [http://www.vmware.com/products/.](http://www.vmware.com/products/)

Select the appropriate installer file, where *xxxxxx* is the build number and *y.y.y* is the version number.

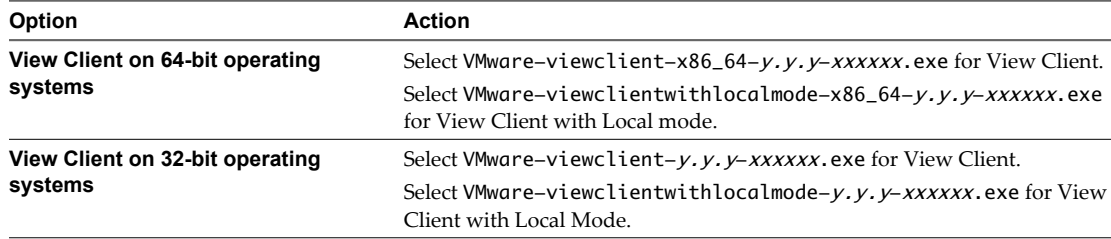

- 3 To start the View Client installation program, double-click the installer file.
- 4 Follow the prompts to install the components you want.

The VMware View Client service is installed on the Windows client computer. The service name for View Client is wsnm.exe. The service name for the USB component is wsnm\_usbctrl.exe.

### **What to do next**

Start the View Client and verify that you can log in to the correct virtual desktop. See ["Log In to a View](#page-20-0) [Desktop," on page 21](#page-20-0) or "Install View Client by Using View Portal," on page 14.

# **Install View Client by Using View Portal**

An expedient way of installing the View Client or View Client with Local Mode application is to open a browser and browse to the View Portal Web page. You can use View Portal to download the full View Client installer for both Windows and Mac client computers.

As of View 4.5, View Portal installs the full View Client for Windows, with or without Local Mode, and View Client for the Mac.

**NOTE** View Portal does not support Linux.

### **Prerequisites**

Verify that you have the URL for the View Connection Server instance.

- Verify that you can log in as an administrator on the client system.
- n Verify that the client system uses a supported operating system. See ["System Requirements for Windows](#page-7-0) [Clients," on page 8](#page-7-0).
- Verify that View Agent is not installed.
- Local mode prerequisites:
	- Verify that your license includes View Client with Local Mode.
	- n Verify that none of the following products is installed: VMware View Client, VMware Player, VMware Workstation, VMware ACE, VMware Server.
- Prerequisites for USB redirection:
	- n Determine whether the person who uses the client device is allowed to access locally connected USB devices from a virtual desktop. If not, you can either deselect the **USB Redirection** component that the wizard presents or install the component but disable it using GPOs.

VMware recommends that you always install the **USB Redirection** component and use GPOs to control USB access. This way, if you later want to enable USB redirection for a client, you will not need to re-install View Client. For information, see the topic "View Client Configuration ADM Template Settings" in the chapter about configuring policies in the *VMware View Administration* document.

n If you plan to install the **USB Redirection** component, verify that the Windows Automatic Update feature is not turned off on the client computer.

### **Procedure**

- 1 Log in to the client system as a user with administrator privileges.
- 2 Open a browser and enter the URL of the View Connection Server instance that provides access to the virtual desktop.

Internet Explorer can determine whether an upgrade is available, whereas other browsers cannot. Also, in the list of installers, Internet Explorer lists 32-bit installers if the client has a 32-bit system and lists 64 bit installers if the client has a 64-bit system, whereas Firefox lists both 32-bit and 64-bit installers.

3 Follow the prompts on the Web page.

If the version available from View Connection Server is newer than that installed on the client device, you can choose to upgrade. If the version is the same as that on the client device, View Portal starts the View Client installed on the client computer.

If you have an older version of View Client and a smart card is required for client connections, an Internet Explorer browser prompts you to insert your smart card before View Portal checks the version of your existing View Client.

4 If Internet Explorer prompts you to insert a smart card, either insert the card or click **Cancel**.

Inserting a smart card and **Cancel** have the same effect.

### **What to do next**

Connect to the View desktop. See ["Log In to a View Desktop," on page 21](#page-20-0).

# <span id="page-15-0"></span>**Installing View Client Silently**

You can install View Client silently by typing the installer filename and installation options at the command line. With silent installation, you can efficiently deploy View components in a large enterprise.

### **Set Group Policies to Allow Silent Installation of View Client with Local Mode**

Before you can install View Client with Local Mode silently, you must configure Microsoft Windows group policies to allow installation with elevated privileges.

You do not have to set these group policies to install View Client silently. These policies are required only for View Client with Local Mode.

You must set Windows Installer group policies for computers and for users on the client computer.

### **Prerequisites**

Verify that you have administrator privileges on the Windows client computer on which you will install View Client with Local Mode.

### **Procedure**

- 1 Log in to the client computer and click **Start > Run**.
- 2 Type **gpedit.msc** and click **OK**.
- 3 In the Group Policy Object Editor, click **Local Computer Policy > Computer Configuration**.
- 4 Expand **Administrative Templates**, open the **Windows Installer** folder, and double-click **Always install with elevated privileges**.
- 5 In the **Always Install with Elevated Privileges Properties** window, click **Enabled** and click **OK**.
- 6 In the left pane, click **User Configuration**.
- 7 Expand **Administrative Templates**, open the **Windows Installer** folder, and double-click **Always install with elevated privileges**.
- 8 In the **Always Install with Elevated Privileges Properties** window, click **Enabled** and click **OK**.

### **What to do next**

Install View Client with Local Mode silently.

### **Install View Client Silently**

You can use the silent installation feature of the Microsoft Windows Installer (MSI) to install View Client or View Client with Local Mode on several Windows computers. In a silent installation, you use the command line and do not have to respond to wizard prompts.

### **Prerequisites**

- n Verify that the client system uses a supported operating system. See ["System Requirements for Windows](#page-7-0) [Clients," on page 8](#page-7-0).
- Verify that you can log in as an administrator on the client system.
- Verify that View Agent is not installed.
- Local mode prerequisites:
	- n Verify that the Windows Installer group policies that are required for silent installation are configured on the client computer. See "Set Group Policies to Allow Silent Installation of View Client with Local Mode," on page 16.
- Verify that your license includes View Client with Local Mode.
- Verify that none of the following products is installed: VMware View Client, VMware Player, VMware Workstation, VMware ACE, VMware Server.
- n Determine whether to use the feature that lets end users log in to View Client and their virtual desktop as the currently logged in user. Credential information that the user entered when logging in to the client system is passed to the View Connection Server instance and ultimately to the virtual desktop. Some client operating systems do not support this feature.
- n Familiarize yourself with the MSI installer command-line options. See ["Microsoft Windows Installer](#page-18-0) [Command-Line Options," on page 19](#page-18-0).
- n Familiarize yourself with the silent installation (MSI) properties available with View Client. See ["Silent](#page-17-0) [Installation Properties for View Client," on page 18](#page-17-0).
- Determine whether to allow end users to access locally connected USB devices from their virtual desktops. If not, set the MSI property, ADDLOCAL, to the list of features of interest and omit the USB feature. For details, see ["Silent Installation Properties for View Client," on page 18](#page-17-0).
- If you do not want to require end users to supply the fully qualified domain name (FQDN) of the View Connection Server instance that hosts their virtual machine, determine the FQDN so that you can supply it during installation.

### **Procedure**

1 On the client system, download the View Client installer file from the VMware product page at [http://www.vmware.com/products/.](http://www.vmware.com/products/)

Select the appropriate installer file, where *xxxxxx* is the build number and *y.y.y* is the version number.

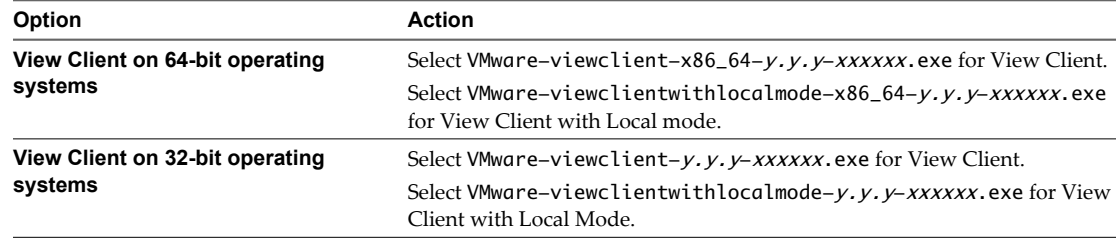

- 2 Open a command prompt on the Windows client computer.
- 3 Type the installation command on one line.

This example installs View Client with single sign-on and USB redirection features. A default View Connection Server instance is configured for View Client users: VMware-viewclient-y.y.yxxxxxx.exe /s /v"/qn REBOOT=ReallySuppress VDM\_SERVER=cs1.companydomain.com ADDLOCAL=Core,TSSO,USB"

This example installs View Client with Local Mode: VMware-viewclientwithlocal-y.y.yxxxxxx.exe /s /v"/qn ADDLOCAL=Core,MVDI"

**NOTE** The Core feature is mandatory.

The VMware View Client service is installed on the Windows client computer.

### **What to do next**

Start the View Client and verify that you can log in to the correct virtual desktop. See ["Log In to a View](#page-20-0) [Desktop," on page 21](#page-20-0) or ["Install View Client by Using View Portal," on page 14](#page-13-0).

# <span id="page-17-0"></span>**Silent Installation Properties for View Client**

You can include specific properties when you silently install View Client from the command line. You must use a PROPERTY=value format so that Microsoft Windows Installer (MSI) can interpret the properties and values.

Table 3-1 shows the View Client silent installation properties that you can use at the command-line.

**Table 3-1.** MSI Properties for Silently Installing View Client

| <b>MSI Property</b>  | <b>Description</b>                                                                                                    | <b>Default Value</b> |
|----------------------|----------------------------------------------------------------------------------------------------|----------------------|
| <b>INSTALLDIR</b>    | The path and folder in which the View Client software is installed.<br>For example: INSTALLDIR=""D:\abc\my folder""<br>The sets of two double quotes that enclose the path permit the MSI<br>installer to interpret the space as a valid part of the path.<br>This MSI property is optional.                                                      |                      |
| <b>VDM_SERVER</b>    | The fully qualified domain name (FQDN) or IP address of the View<br>None<br>Connection Server instance to which View Client users connect by<br>default. When you configure this property, View Client users do not<br>have to supply this FQDN or IP address.<br>For example: VDM_SERVER=cs1.companydomain.com<br>This MSI property is optional. |                      |
| DESKTOP_SHORTCUT     | Configures a desktop shortcut icon for View Client.<br>A value of 1 installs the shortcut. A value of 0 does not install the<br>shortcut.<br>This MSI property is optional.                                                                                                    | 1                    |
| QUICKLAUNCH_SHORTCUT | Configures a shortcut icon on the quick-launch tray for View Client.<br>A value of 1 installs the shortcut. A value of 0 does not install the<br>shortcut.<br>This MSI property is optional.                                                                                                    | $\mathbf{1}$         |
| STARTMENU SHORTCUT   | Configures a shortcut for View Client in the Start menu.<br>A value of 1 installs the shortcut. A value of 0 does not install the<br>shortcut.<br>This MSI property is optional.                                                                                                    | 1                    |

In a silent installation command, you can use the MSI property, ADDLOCAL=, to specify features that the View Client installer configures. Each silent-installation feature corresponds to a setup option that you can select during an interactive installation.

Table 3-2 shows the View Client features you can type at the command line and the corresponding interactiveinstallation options.

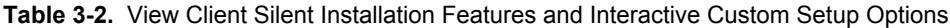

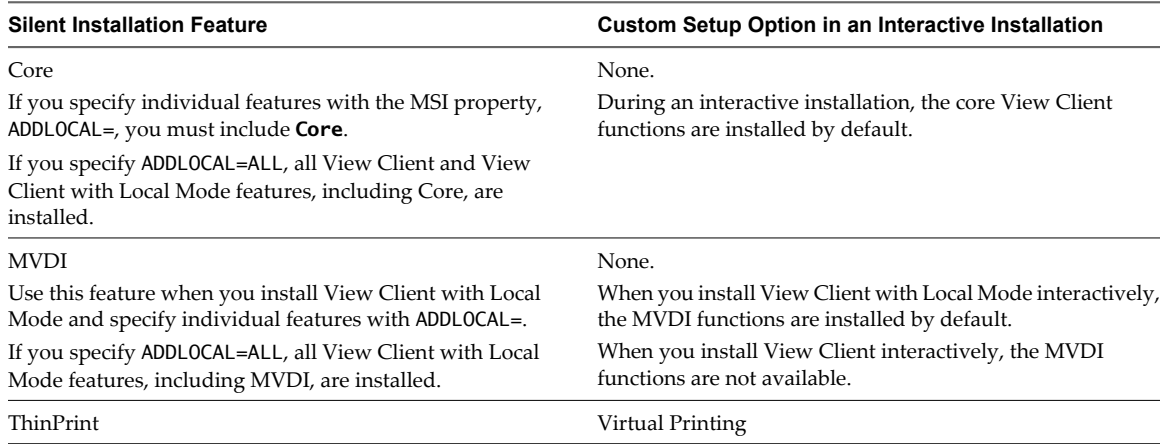

| <b>Silent Installation Feature</b> | <b>Custom Setup Option in an Interactive Installation</b> |  |
|------------------------------------|-----------------------------------------------------------|--|
| <b>TSSO</b>                        | Single Sign-on (SSO)                                      |  |
| <b>USB</b>                         | <b>USB Redirection</b>                                    |  |

<span id="page-18-0"></span>**Table 3-2.** View Client Silent Installation Features and Interactive Custom Setup Options (Continued)

### **Microsoft Windows Installer Command-Line Options**

To install View components silently, you must use Microsoft Windows Installer (MSI) command-line options and properties. The View component installers are MSI programs and use standard MSI features. You can also use MSI command-line options to uninstall View components silently.

For details about MSI, see the Microsoft Web site. For MSI command-line options, see the Microsoft Developer Network (MSDN) Library Web site and search for MSI command-line options. To see MSI command-line usage, you can open a command prompt on the View component computer and type msiexec /?.

To run a View component installer silently, you begin by disabling the bootstrap program that extracts the installer into a temporary directory and starts an interactive installation.

Table 3-3 shows the command-line options that control the installer's bootstrap program.

**Table 3-3.** Command-Line Options for a View Component's Bootstrap Program

| Option                            | <b>Description</b>                                                                                                    |
|-----------------------------------|----------------------------------------------------------------------------------------------------|
| /s                                | Disables the bootstrap splash screen and extraction dialog, which prevents the display of<br>interactive dialogs.                                                                                                    |
|                                   | For example: VMware-viewconnectionserver-y.y.y-xxxxxx.exe /s                                                                                                    |
|                                   | The $/s$ option is required to run a silent installation. In the examples, $xxxxxx$ is the build number<br>and $y.y.y$ is the version number.                                                                                                    |
| /v''<br>MSI_command_line_options" | Instructs the installer to pass the double-quote-enclosed string that you enter at the command line<br>as a set of options for MSI to interpret. You must enclose your command-line entries between<br>double quotes. Place a double quote after the /v and at the end of the command line. |
|                                   | For example: VMware-viewagent-y.y.y-xxxxxx.exe /s /v" command_line_options"                                                                                                    |
|                                   | To instruct the MSI installer to interpret a string that contains spaces, enclose the string in two sets<br>of double quotes. For example, you might want to install the View component in an installation<br>path name that contains spaces.                                               |
|                                   | For example: VMware-viewconnectionserver-y.y.y-<br>xxxxxx.exe /s /v" <i>command_line_options</i> INSTALLDIR=""d:\abc\my folder"""                                                                                                    |
|                                   | In this example, the MSI installer passes on the installation-directory path and does not attempt<br>to interpret the string as two command-line options. Note the final double quote that encloses the<br>entire command line.                                                             |
|                                   | The $\sqrt{v''}$ <i>command_line_options</i> " option is required to run a silent installation.                                                                                                    |

You control the remainder of a silent installation by passing command-line options and MSI property values to the MSI installer, msiexec.exe. The MSI installer includes the View component's installation code. The installer uses the values and options that you enter in the command line to interpret installation choices and setup options that are specific to the View component.

[Table 3-4](#page-19-0) shows the command-line options and MSI property values that are passed to the MSI installer.

<span id="page-19-0"></span>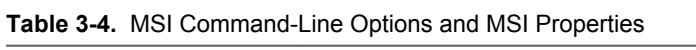

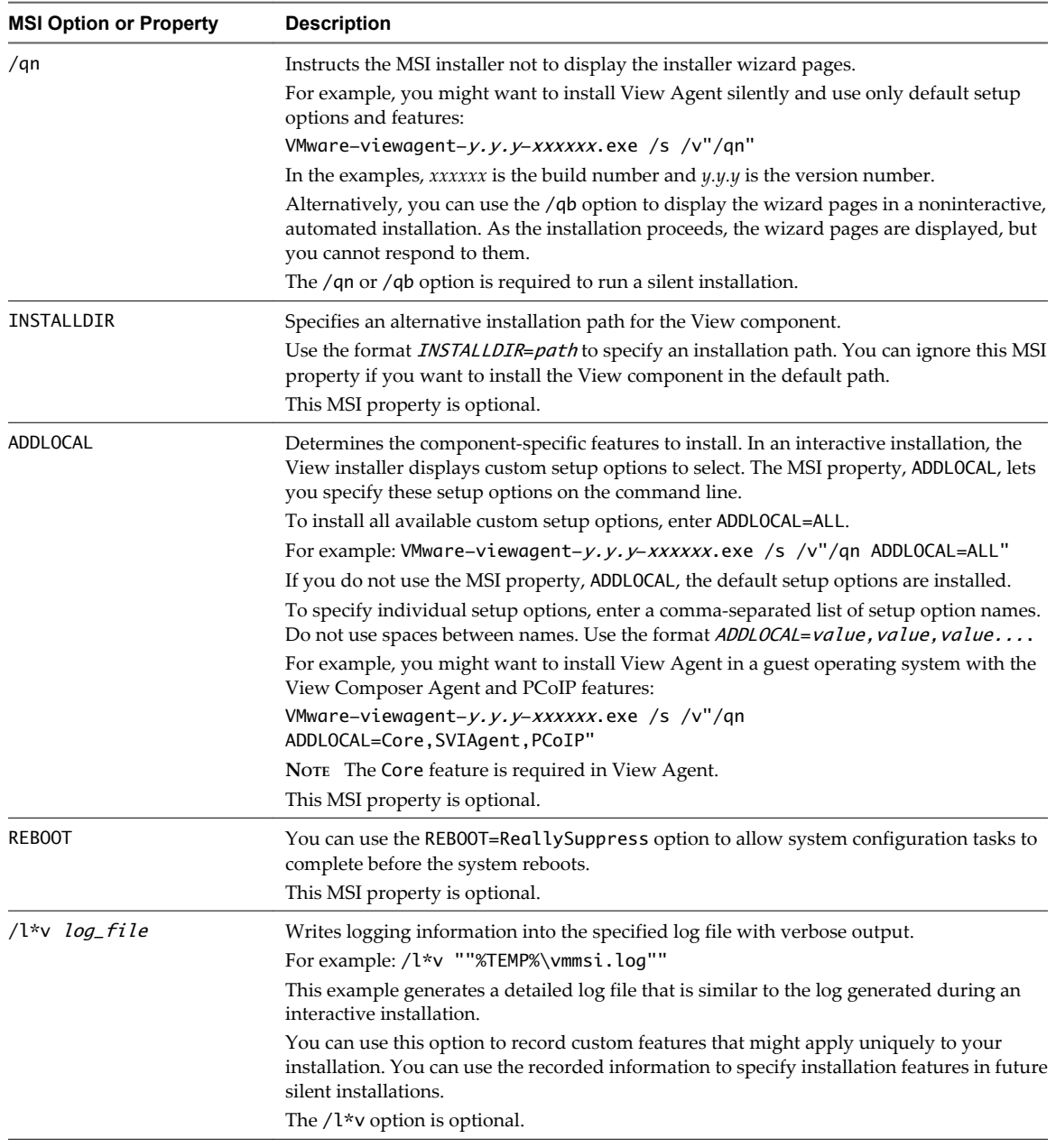

# <span id="page-20-0"></span>**Managing Server Connections and Desktops 4**

Use View Client to connect to View Connection Server or a security server and log in to or off of a View desktop. For troubleshooting purposes, you can also reset a View desktop assigned to you and roll back a desktop you checked out.

Depending on how the administrator configures policies for View desktops, end users might be able to perform many operations on their desktops.

This chapter includes the following topics:

- "Log In to a View Desktop," on page 21
- ["Certificate Checking Modes for View Client," on page 23](#page-22-0)
- ["Configuring Certificate Checking for End Users," on page 24](#page-23-0)
- ["Switch Desktops," on page 25](#page-24-0)
- ["Log Off or Disconnect from a Desktop," on page 25](#page-24-0)

# **Log In to a View Desktop**

Before you have end users access their virtual desktops, test that you can log in to a virtual desktop from a client device. You can start View Client from the **Start** menu or a desktop shortcut on the client system.

In environments where a network connection is available, the user session is authenticated by View Connection Server.

### **Prerequisites**

- n Obtain the credentials you need to log in, such as a user name and password, RSA SecurID, or smart card personal identification number (PIN).
- Obtain the domain name for logging in.
- Perform the administrative tasks described in ["Preparing View Connection Server for View Client," on](#page-11-0) [page 12](#page-11-0).
- $\blacksquare$  If you are outside the corporate network and are not using a security server to access the virtual desktop, verify that your client device is set up to use a VPN connection and turn that connection on.

**IMPORTANT** VMware recommends using a security server rather than a VPN.

- Verify that you have the fully qualified domain name (FQDN) of the server that provides access to the virtual desktop. You also need the port number if the port is not 443.
- If you plan to use the RDP display protocol to connect to a View desktop, verify that the AllowDirectRDP View Agent group policy setting is enabled.

■ If your administrator has allowed it, you can configure the certificate checking mode for the SSL certificate presented by View Connection Server. To determine which mode to use, see ["Certificate Checking Modes](#page-22-0) [for View Client," on page 23.](#page-22-0)

### **Procedure**

- 1 Double-click the **VMware View Client** desktop shortcut or click **Start > Programs > VMware > VMware View Client**.
- 2 In the **Connection Server** drop-down menu, enter the host name of View Connection Server or a security server.
- 3 Verify that the other optional settings in the dialog box appear as you configured them.

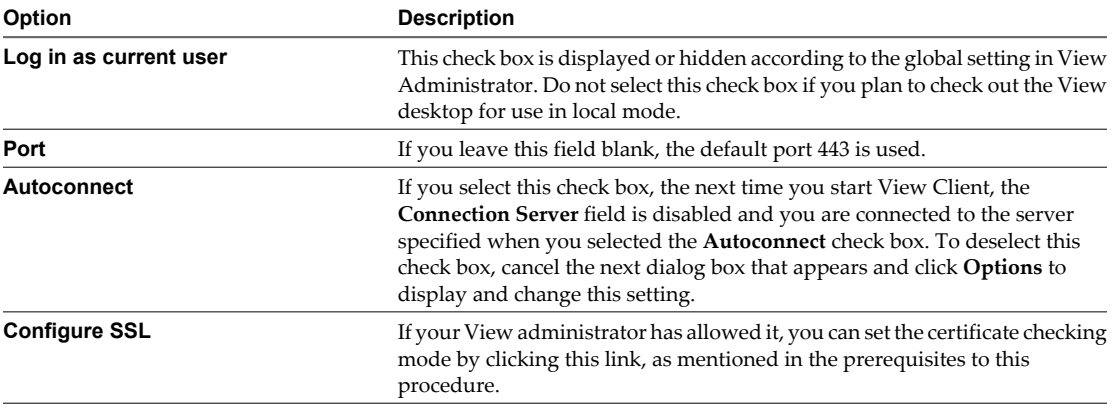

4 Click **Connect**.

You might see a message that you must confirm before the login dialog box appears.

- 5 If you are prompted for RSA SecurID credentials, enter the user name and passcode and click **Continue**.
- 6 Enter the credentials of a user who is entitled to use at least one desktop pool, select the domain, and click **Login**.

If you type the user name using the format **user@domain**, the name is treated as a user principal name (UPN) because of the @ sign, and the domain drop-down menu is disabled.

For information about creating desktop pools and entitling users to pools, see *VMware View Administration* document.

- 7 In the list of desktops that appears, select a desktop.
	- a (Optional) In the **Display** drop-down menu, select the window size for displaying the View desktop.

The display setting is retained as the default the next time you open the desktop.

b (Optional) To select a display protocol, click the down-arrow next to a desktop in the list, click **Display Protocol**, and select the protocol.

This choice is available only if your View administrator has enabled it. PCoIP provides an optimized PC experience for the delivery of images, audio, and video content on the LAN or across the WAN.

**NOTE** If you are using smart card credentials to log in and you want to switch protocols, you must log off and log on again.

The protocol setting is retained as the default the next time you open the desktop.

### 8 Click **Connect**.

You are connected to the desktop.

<span id="page-22-0"></span>After you are connected, the client window appears.

If authentication to View Connection Server fails or if View Client cannot connect to a desktop, perform the following tasks:

- n Determine whether View Connection Server is configured not to use SSL. View Client requires SSL connections. Check whether the global setting in View Administrator for the **Use SSL for client connections** check box is deselected. If so, you must either select the check box, so that SSL is used, or set up your environment so that clients can connect to an HTTPS enabled load balancer or other intermediate device that is configured to make an HTTP connection to View Connection Server.
- $\blacksquare$  Verify that the security certificate for View Connection Server is working properly. If it is not, in View Administrator, you might also see that the View Agent on desktops is unreachable and the Transfer Server status shows that it is not ready. These are symptoms of additional connection problems caused by certificate problems.
- Verify that the tags set on the View Connection Server instance allow connections from this user. See the *VMware View Administration* document.
- n Verify that the user is entitled to access this desktop. See the *VMware View Administration* document.
- If you are using the RDP display protocol to connect to a View desktop, verify that the client computer allows remote desktop connections.

### **What to do next**

Configure startup options.

If you do not want to require end users to provide the host name of View Connection Server, or if you want to configure other startup options, use the View Client command-line options to create a desktop shortcut.

See [Chapter 8, "Running View Client from the Command Line," on page 43.](#page-42-0)

Check out a desktop that can be used in local mode.

End users can determine if a desktop is eligible for checkout by clicking the down-arrow next to the desktop in the list provided by View Client with Local Mode. If the desktop can be used in local mode, the **Check out** option appears in the context menu. Only the user who checks out the desktop can access it, even if a group is entitled to access the desktop.

# **Certificate Checking Modes for View Client**

Administrators and sometimes end users can configure whether client connections are rejected if any or some server certificate checks fail.

Certificate checking occurs for SSL connections between View Connection Server and View Client. Certificate verification includes the following checks:

- Has the certificate been revoked? Is it possible to determine whether the certificate has been revoked?
- Is the certificate intended for a purpose other than verifying the identity of the sender and encrypting server communications? That is, is it the correct type of certificate?
- n Has the certificate expired, or is it valid only in the future? That is, is the certificate valid according to the computer clock?
- Does the common name on the certificate match the host name of the server that sends it? A mismatch can occur if a load balancer redirects View Client to a server with a certificate that does not match the host name entered in View Client. Another reason a mismatch can occur is if you enter an IP address rather than a host name in the client.

<span id="page-23-0"></span>Is the certificate signed by an unknown or untrusted certificate authority (CA)? Self-signed certificates are one type of untrusted CA.

To pass this check, the certificate's chain of trust must be rooted in the device's local certificate store.

**NOTE** For instructions on distributing a self-signed root certificate to all Windows client systems in a domain, see the topic called "Add the Root Certificate to Trusted Root Certification Authorities" in the *VMware View Installation* document.

When you use View Client to log in to a desktop, if your administrator has allowed it, you can click **Configure SSL** to set the certificate checking mode. You have three choices:

- n **Reject the unverifiable connection (Secure)**. If any of the certificate checks fails, the client cannot connect to the server. An error message lists the checks that failed.
- n **Warn if the connection may be insecure (Default)**. If a certificate check fails because the server uses a self-signed certificate, you can click **Continue** to ignore the warning. For self-signed certificates, the certificate name is not required to match the View Connection Server name you entered in View Client.

You can also receive a warning if the certificate has expired.

**n Allow the unverifiable connection (Not Secure)**. This setting means that View does not perform any certificate checking.

If the certificate checking mode is set to **Warn**, you can still connect to a View Connection Server instance that uses a self-signed certificate.

If an administrator later installs a security certificate from a trusted certificate authority, so that all certificate checks pass when you connect, this trusted connection is remembered for that specific server. In the future, if that server ever presents a self-signed certificate again, the connection fails. After a particular server presents a fully verifiable certificate, it must always do so.

**IMPORTANT** When you use a checked-out a View desktop on your local system, if you are connected to the corporate network, certificate checking occurs as described when you log in to your View desktop. If you are not connected to the corporate network, no certificate checking can be done. The View desktop runs just as if certificate checking succeeded.

# **Configuring Certificate Checking for End Users**

Administrators can configure the certificate verification mode so that, for example, full verification is always performed.

Certificate checking occurs for SSL connections between View Connection Server and View Client. Administrators can configure the verification mode to use one of the following strategies:

- End users are allowed to choose the verification mode. The rest of this list describes the three verification modes.
- (No verification) No certificate checks are performed.
- (Warn) End users are warned if a self-signed certificate is being presented by the server. Users can choose whether or not to allow this type of connection.
- (Full security) Full verification is performed and connections that do not pass full verification are rejected.

For details about the types of verification checks performed, see ["Certificate Checking Modes for View](#page-22-0) [Client," on page 23.](#page-22-0)

Use the Client Configuration ADM template file to set the verification mode. ADM template files for View components are installed in the install\_directory\VMware\VMware View\Server\Extras\GroupPolicyFiles directory on your View Connection Server host. For information about using these templates to control GPO settings, see the *VMware View Administration* document.

<span id="page-24-0"></span>If you do not want to configure this setting as a group policy, you can also enable certificate verification by adding the CertCheckMode value name to the following registry key on the client computer:

HKEY\_LOCAL\_MACHINE\Software\VMware, Inc.\VMware VDM\Client\Security

Use the following values in the registry key:

- **0** implements No Security.
- 1 implements Warn But Allow.
- 2 implements Full Security.

If you configure both the group policy setting and the CertCheckMode setting in the registry key, the group policy setting takes precedence over the registry key value.

### **Switch Desktops**

If you are connected to a desktop, you can switch to another desktop.

### **Procedure**

◆ From the View desktop menu bar, select **Options > Switch Desktop** and select a desktop to view.

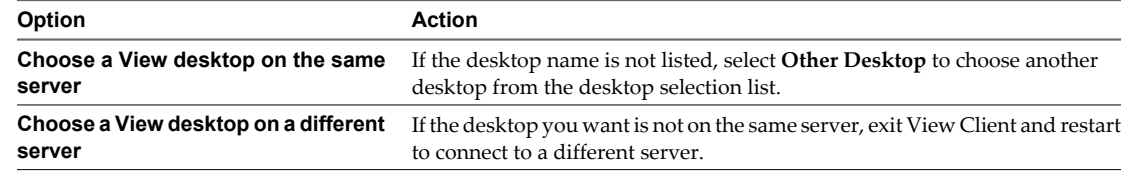

# **Log Off or Disconnect from a Desktop**

If you disconnect from a View desktop without logging off, applications remain open.

If you are not connected to a View desktop, you can log off without having to connect first. Using this feature has the same result as sending Ctrl+Alt+Del to the desktop and then clicking **Log Off**.

**NOTE** The Windows key combination Ctrl+Alt+Del is not supported in View desktops. To use the equivalent of pressing Ctrl+Alt+Del, select **Desktop > Send Ctrl+Alt+Del** from the menu bar.

Alternatively, you can press Ctrl+Alt+Insert.

If you are using a View desktop in local mode, you can instead suspend or shut down the desktop, as described in ["Shut Down or Suspend a Local Desktop," on page 34](#page-33-0).

### **Procedure**

Disconnect without logging off.

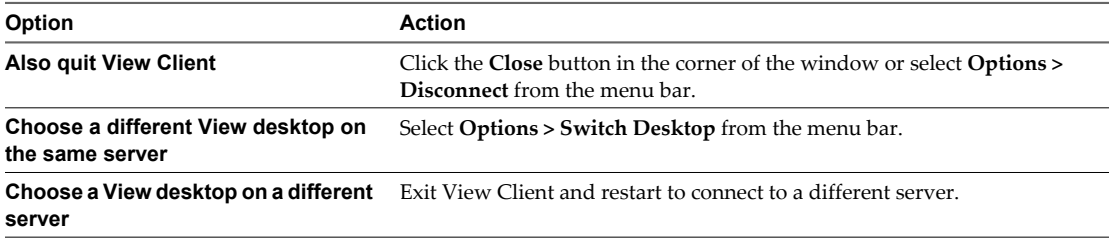

**NOTE** Your View administrator can configure your desktop to automatically log off when disconnected. In that case, any open programs in your desktop are stopped.

■ Log off and disconnect.

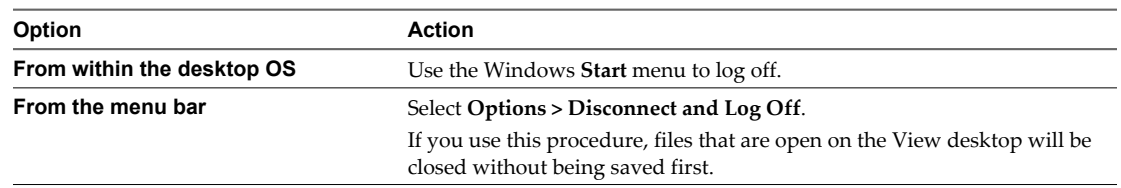

### ■ Log off when you are not connected to a View desktop.

If you use this procedure, files that are open on the View desktop will be closed without being saved first.

- a Start View Client, connect to the View Connection Server that provides access to the View desktop, and supply your authentication credentials.
- b When the desktop selection list appears, click the down-arrow next to the desktop and select **Log Off**.

# <span id="page-26-0"></span>**Working in a View Desktop 5**

VMware View provides the familiar, personalized desktop environment that end users expect. End users can access USB and other devices connected to their local computer, send documents to any printer that their local computer can detect, authenticate with smart cards, and use multiple display monitors.

This chapter includes the following topics:

- "Feature Support Matrix," on page 27
- ["Internationalization," on page 28](#page-27-0)
- ["Connect USB Devices," on page 28](#page-27-0)
- ["Copying and Pasting Text and Images," on page 29](#page-28-0)
- ["Control Adobe Flash Display," on page 30](#page-29-0)
- **n** ["Printing from a View Desktop," on page 30](#page-29-0)

# **Feature Support Matrix**

Many features, such as RSA SecurID authentication, location-based printing, and PCoIP protocol, are supported on most client operating systems. You must also take into consideration whether the feature is supported on the View desktop operating system.

When planning which display protocol and features to make available to your end users, use the following information to determine which client operating systems and agent (View desktop) operating systems support the feature.

Editions of Windows Vista include Windows Vista Home, Enterprise, Ultimate, and Business. Editions of Windows 7 include Home, Professional, Enterprise, and Ultimate. For Windows Terminal Server, the edition is Standard Edition.

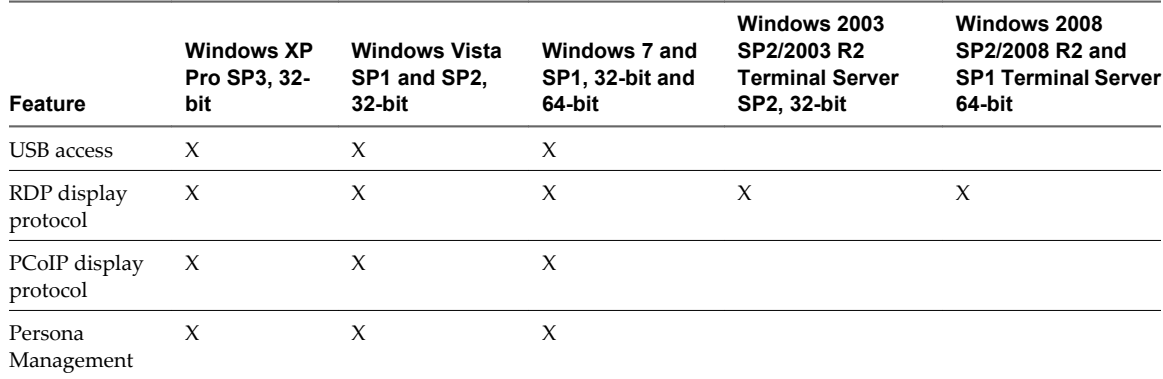

**Table 5-1.** Features Supported on Operating Systems for View Desktops (Where View Agent Is Installed)

<span id="page-27-0"></span>**Table 5-1.** Features Supported on Operating Systems for View Desktops (Where View Agent Is Installed) (Continued)

| Feature                    | <b>Windows XP</b><br>Pro SP3, 32-<br>bit | <b>Windows Vista</b><br>SP1 and SP2,<br>32-bit | Windows 7 and<br>SP1, 32-bit and<br>64-bit | Windows 2003<br>SP2/2003 R2<br><b>Terminal Server</b><br>SP2, 32-bit | Windows 2008<br>SP2/2008 R2 and<br><b>SP1 Terminal Server</b><br>64-bit |
|----------------------------|------------------------------------------|------------------------------------------------|--------------------------------------------|----------------------------------------------------------------------|-------------------------------------------------------------------------|
| Wyse MMR                   | X                                        | X                                              |                                            |                                                                      |                                                                         |
| Location-based<br>printing | $\chi$                                   | X                                              | X                                          |                                                                      |                                                                         |
| Virtual printing           | $\boldsymbol{\chi}$                      | X                                              | X                                          |                                                                      |                                                                         |
| Smart cards                | X                                        | X                                              | $\chi$                                     | X                                                                    | X                                                                       |
| <b>RSA SecurID</b>         | X                                        | X                                              | X                                          | N/A                                                                  | N/A                                                                     |
| Single sign-on             | X                                        | X                                              | X                                          | X                                                                    | X                                                                       |
| Multiple<br>monitors       | X                                        | $\chi$                                         | X                                          |                                                                      | With RDP 7                                                              |
| Local Mode                 | X                                        | $\chi$                                         | X                                          |                                                                      |                                                                         |

**Table 5-2.** Features Supported on Windows Clients

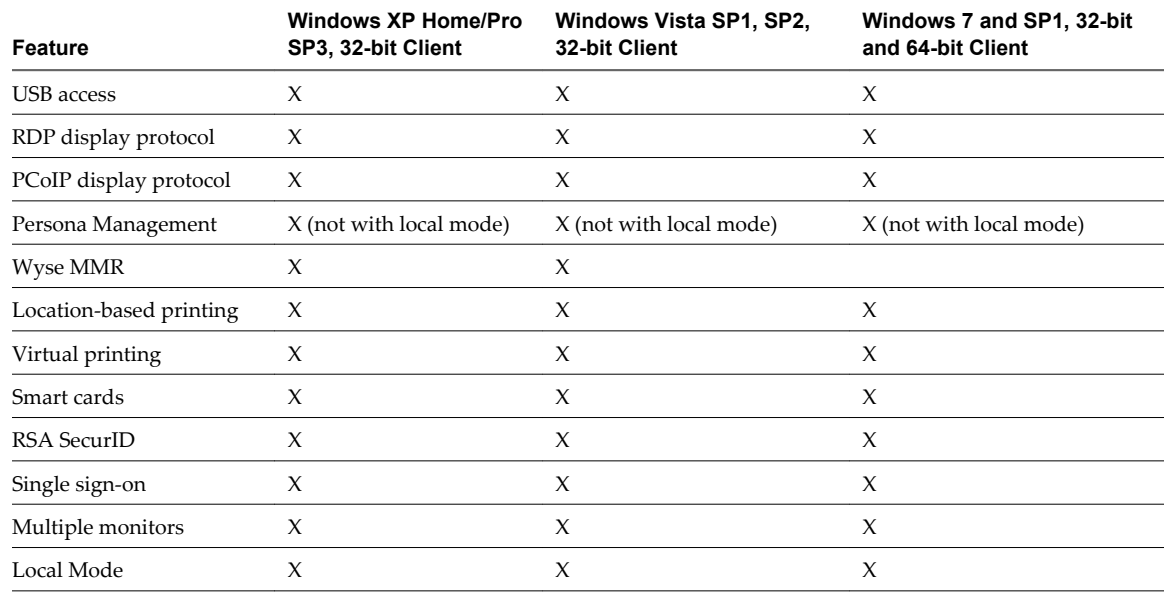

For descriptions of these features and their limitations, see the *VMware View Architecture Planning* document.

# **Internationalization**

The user interface and documentation for View Client are available in English, Japanese, French, German, simplified Chinese, and Korean.

# **Connect USB Devices**

You can use a locally attached USB device, such as a printer, from your View desktop.

Some devices might be available by default, without attaching them through the View desktop. The use of locally attached USB devices is supported for View Client when it runs on Windows XP, Windows XPe, Windows Vista, and Windows 7 computers.

<span id="page-28-0"></span>Interaction with these devices might be slow because of network latency. Applications might appear to be frozen when interacting with USB devices. Large USB disk drives can take several minutes to appear in the desktop.

### **Prerequisites**

Your View administrator must have enabled the USB feature for the View desktop.

This task includes installing the **USB Redirection** component of View Agent and setting group policies for clients to allow USB redirection.

n When View Client was installed, the **USB Redirection** component must have been installed. If you did not include this component in the installation, run the installer again to modify the components and include the **USB Redirection** component.

### **Procedure**

- 1 Connect the USB device to your client system.
- 2 In the title bar of the View desktop, click **Connect USB Device**.
- 3 Select a device.

The USB device appears in the desktop. This might take up to 20 seconds. The first time you connect the device to the desktop you might be prompted to install drivers.

If the USB device does not appear in the desktop after several minutes, disconnect and reconnect the device to the client computer.

To connect to USB devices automatically when you connect to the desktop, click **Connect USB Device > Autoconnect USB Devices**.

### **What to do next**

If you have problems with USB redirection, see the topic about troubleshooting USB redirection problems in the *VMware View Administration* document.

# **Copying and Pasting Text and Images**

If your administrator enables the feature, you can copy and paste formatted text and images between a remote View desktop and your client system or between two View desktops. Some restrictions apply.

If you use the PCoIP display protocol and you are using a View 5.x or later View desktop, your View administrator can set this feature so that copy and paste operations are allowed only from your client system to a View desktop, or only from a View desktop to your client system, or both, or neither.

Administrators configure the ability to copy and paste by using group policy objects (GPOs) that pertain to View Agent in View desktops. For more information, see the topic about View PCoIP general session variables in the *VMware View Administration* document, in the chapter about configuring policies.

Supported file formats include text, images, and RTF (Rich Text Format). The clipboard can accommodate 1MB of data for copy and paste operations. If you are copying formatted text, some of the data is text and some of the data is formatting information. For example, an 800KB document might use more than 1MB of data when it is copied because more than 200KB of RTF data might get put in the clipboard.

If you copy a large amount of formatted text or text and an image, when you attempt to paste the text and image, you might see some or all of the plain text but no formatting or image. The reason is that the three types of data are sometimes stored separately. For example, depending on the type of document you are copying from, images might be stored as images or as RTF data.

If the text and RTF data together use less than 1MB, the formatted text is pasted. Often the RTF data cannot be truncated, so that if the text and formatting use more than 1MB, the RTF data is discarded, and plain text is pasted.

<span id="page-29-0"></span>If you are unable to paste all of the formatted text and images you selected in one operation, you might need to copy and paste smaller amounts in each operation.

You cannot copy and paste files between a View desktop and the file system on your client computer.

# **Control Adobe Flash Display**

The View administrator can set Adobe Flash content to display in your View desktop at a level designed to conserve computing resources. In some cases, these settings can result in low playback quality. By using the mouse pointer in the desktop, you can override the Adobe Flash settings that your View administrator specifies.

Adobe Flash display control is available for Internet Explorer sessions on Windows only, and for Adobe Flash versions 9 and 10 only. To control Adobe Flash display quality, Adobe Flash must not be running in full screen mode.

### **Procedure**

1 From Internet Explorer in the View desktop, browse to the relevant Adobe Flash content and start it if necessary.

Depending on how your View administrator configured Adobe Flash settings, you might notice dropped frames or low playback quality.

2 Move the mouse pointer into the Adobe Flash content while it is playing.

Display quality is improved as long as the cursor remains in the Adobe Flash content.

3 To retain the improvement in quality, double-click inside the Adobe Flash content.

# **Printing from a View Desktop**

From a View desktop, you can print to a virtual printer or to a USB printer that is attached to your client computer. Virtual printing and USB printing work together without conflict.

### **Set Printing Preferences for the Virtual Printer Feature on Windows Clients**

The virtual printing feature lets end users use local or network printers from a View desktop without requiring that additional print drivers be installed in the View desktop. For each printer available through this feature, you can set preferences for data compression, print quality, double-sided printing, color, and so on.

After a printer is added on the local Windows computer, View adds that printer to the list of available printers on the View desktop. No further configuration is required. Users who have administrator privileges can still install printer drivers on the View desktop without creating a conflict with the virtual printer component.

**IMPORTANT** This feature is not available for the following types of printers:

n USB printers that are using the USB redirection feature to connect to a virtual USB port in the View desktop

You must disconnect the USB printer from the View desktop in order to use the virtual printing feature with it.

The Windows feature for printing to a file

Selecting the **Print to file** check box in a Print dialog box does not work. Using a printer driver that creates a file does work. For example, you can use a PDF writer to print to a PDF file.

### **Prerequisites**

Verify that the Virtual Printing component of View Agent is installed on the View desktop. In the View desktop file system, the drivers are located in C:\Program Files\Common Files\VMware\Drivers\Virtual Printer.

Installing View Agent is one of the tasks required for preparing a virtual machine to be used as a View desktop. For more information, see the *VMware View Administration* document.

### <span id="page-30-0"></span>**Procedure**

- 1 In the View desktop, click **Start > Settings > Printers and Faxes**.
- 2 In the Printers and Faxes window, right-click any of the locally available printers and select **Properties**.

On Windows 7 desktops, you might see only the default printer, even though other printers are available. To see the other printers, right-click the default printer and point to **Printer properties**.

In the View desktop, virtual printers appear as *<printer\_name>#:<number>*.

- 3 In the Print Properties window, click the **ThinPrint Device Setup** tab and specify which settings to use.
- 4 On the **General** tab, click **Printing Preferences** and edit the page and color settings.
- 5 On the **Advanced** tab, set preferences for double-sided printing and portrait (long edge) or landscape (short edge) printing.
- 6 To preview each printout on the host, enable **Preview on client before printing.**

From this preview, you can use any printer with all its available properties.

7 On the **Adjustment** tab, review the settings for automatic print adjustment.

VMware recommends that you retain the default settings.

8 Click **OK**.

### **Using USB Printers**

In a View environment, virtual printers and redirected USB printers can work together without conflict.

A USB printer is a printer that is attached to a USB port on the local client system. To send print jobs to a USB printer, you can either use the USB redirection feature or use the virtual printing feature. USB printing can sometimes be faster than virtual printing, depending on network conditions.

You can use the USB redirection feature to attach a USB printer to a virtual USB port in the View desktop as long as the required drivers are also installed on the View desktop.

If you use this redirection feature the printer is no longer attached to the physical USB port on the client and this is why the USB printer does not appear in the list of local printers that the virtual printing feature displays. This also means that you can print to the USB printer from the View desktop but not from the local client machine.

In the View desktop, USB printers appear as *<printer\_name>*.

For information about how to connect a USB printer, see ["Connect USB Devices," on page 28.](#page-27-0)

n On Windows clients, you can alternatively use the virtual printing feature to send print jobs to a USB printer. If you use the virtual printing feature you can print to the USB printer from both the View desktop and the local client, and you do not need to install print drivers on the View desktop.

Using VMware View Client for Windows

# <span id="page-32-0"></span>**Working with Desktops in Local Mode 6**

View desktops in local mode behave in the same way as their remote desktop equivalents, yet can take advantage of local resources and do not require a network connection.

When you check out a View desktop, the desktop is downloaded to your client computer so you can run it locally. You can back up a View desktop to the server while it is checked out, to save the changes that you made to the local desktop.

When you are not using a local desktop, you can shut it down or suspend it. When you are done using a local desktop, you can check it back in to the server. Alternatively, you can roll back the desktop to discard the changes that you made.

For more information about the benefits of View Client with Local Mode, see the *VMware View Architecture Planning* document.

This chapter includes the following topics:

- "Checking Out a Local Mode Desktop for the First Time," on page 33
- ["Shut Down or Suspend a Local Desktop," on page 34](#page-33-0)
- ["Back Up a Desktop," on page 34](#page-33-0)
- ["Check In a Desktop," on page 35](#page-34-0)
- ["Roll Back a Desktop," on page 35](#page-34-0)
- ["Configuring Endpoint Resource Usage," on page 36](#page-35-0)

# **Checking Out a Local Mode Desktop for the First Time**

The first time an end user checks out a View desktop to use in local mode, the check-out and download process involves several phases and takes more time than for subsequent check-out operations.

After an end user logs in with View Client and is provided with a list of one or more desktops, the user can either connect to the desktop and then check it out or else check out the desktop without connecting remotely first.

**IMPORTANT** You cannot check out a desktop if when you logged in, you used the **Log in as current user** feature. You must close View Client, start it again, and clear the **Log in as current user** check box.

If the end user connects to the desktop and then checks it out, the user is logged off of the remote desktop, the virtual machine in the datacenter is locked, and a copy of the virtual machine is downloaded to the end user.

After the download is complete, the first time the end user powers on the local desktop, a number of drivers are installed in the local desktop. Which drivers are installed depends on the View desktop operating system and the local computer's hardware and operating system. During installation of the drivers, performance of the View desktop is affected, especially if the View desktop runs a Windows XP operating system.

<span id="page-33-0"></span>After the drivers are installed, the end user is prompted to reboot the local desktop.

**NOTE** Occasionally, if you click inside a View desktop window when the guest operating system is starting up or shutting down, your pointer remains inside the window. After startup is complete and VMware Tools is running, the pointer is released. If your pointer is grabbed inside the desktop window, you can release it by pressing Ctrl+Alt.

The amount of RAM and the number of CPUs that the local View desktop uses depends on the capabilities of the local computer. The View desktop uses NAT so that it shares the IP and MAC addresses of the local computer. For more information, see ["Configuring Endpoint Resource Usage," on page 36.](#page-35-0)

# **Shut Down or Suspend a Local Desktop**

When you are not using a local desktop, you can close it. A local desktop can be shut down or suspended.

### **Prerequisites**

If files are open in the desktop, save and close them.

### **Procedure**

From the **Options** menu in the View desktop, select how to close the desktop.

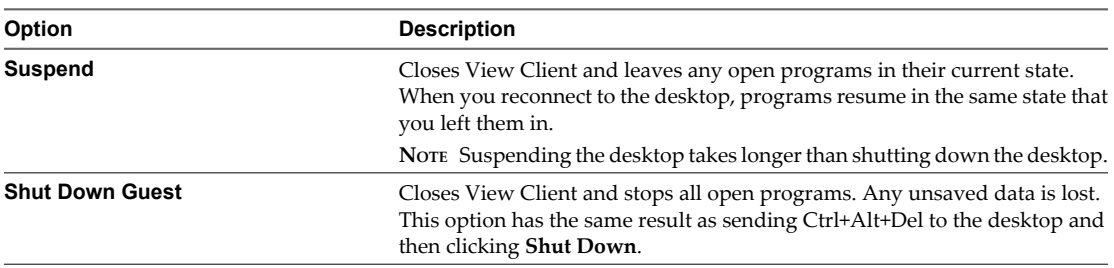

If you click the **Close** button in the title bar, the desktop is either suspended or shut down, depending on how your View administrator has configured your desktop.

# **Back Up a Desktop**

You can back up a desktop to the server to save changes that you make in the local desktop.

You can back up a desktop only if your View administrator has enabled this feature.

### **Prerequisites**

- The desktop must be checked out.
- You must have a network connection.

### **Procedure**

Back up the desktop.

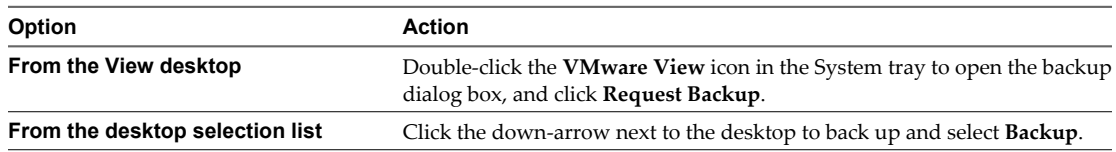

To pause a backup in progress, click **Defer Backup**. You can pause a backup only if your View administrator has enabled this feature.

<span id="page-34-0"></span>To resume a paused backup, click **Resume Deferred Backup**.

To disable toast notifications that display backup status, right-click the **VMware View** tray icon and select **Disable Backup Notifications**.

# **Check In a Desktop**

When you are done using a local desktop, you can check it back in to the server.

You can check in a View desktop only if your View administrator has enabled the feature.

You cannot access the desktop during check-in.

### **Prerequisites**

- The desktop must be checked out.
- You must have a network connection.

### **Procedure**

Check in the desktop.

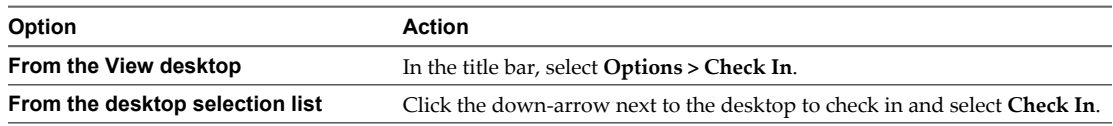

To pause a check-in while it is in progress, select **Pause Check In**. To resume a paused check-in, select **Resume Check In**. To cancel a check-in while it is in progress, select **Cancel Check In**.

The desktop is checked back in to the server and becomes available for check-out by other authorized users.

Checking in a desktop does not remove the local desktop files from your client computer's disk drive.

# **Roll Back a Desktop**

Rolling back a local desktop discards changes that you made to the desktop. All data that was updated after the last check-out or backup to the server is lost.

You can roll back a desktop only if your View administrator has enabled this feature.

You cannot access the desktop during rollback.

### **Prerequisites**

- The desktop must be checked out.
- You must have a network connection.

### **Procedure**

Roll back the desktop.

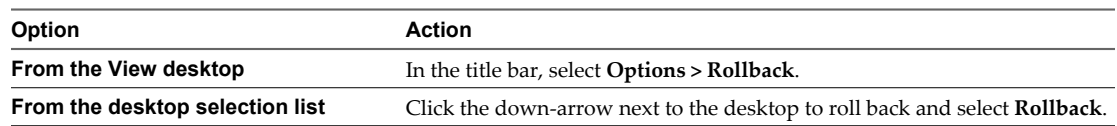

The desktop is no longer running locally.

Rolling back a desktop does not remove the local desktop files from your client computer's disk drive.

# <span id="page-35-0"></span>**Configuring Endpoint Resource Usage**

By default, a View desktop that is checked out for use on a local system takes advantage of the memory and CPU capabilities of that host. The virtual NICs on the desktop use NAT to share the IP and MAC addresses of the host. You can change this default behavior.

# **Override Local Usage of Memory and CPU Resources**

After a local desktop is checked out, it takes advantage of the memory and CPU capabilities of the local system, regardless of the memory and CPU settings specified for the virtual machine in vCenter Server. You can override this default behavior.

By default, the amount of RAM allocated to a View desktop that is checked out for use in local mode is automatically adjusted to be a certain amount of the RAM that is available on the client host.

The formula takes into consideration how much memory is available to split between the host and guest View desktop. A Windows XP operating system requires a minimum of 512MB RAM. A 32-bit Windows 7 or Windows Vista operating system requires a minimum of 1GB RAM. The amount of memory available to split is the total amount of RAM on the host minus the minimum RAM required for the host and guest operating systems.

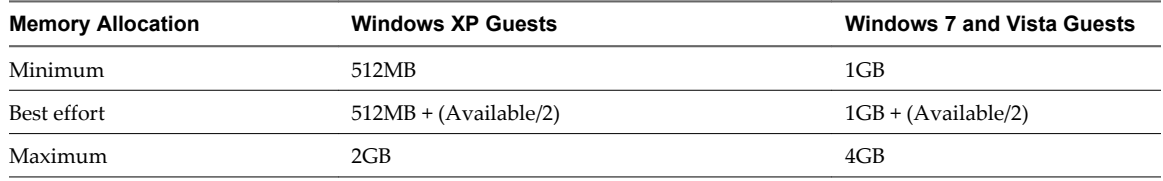

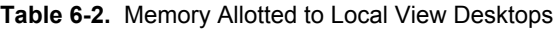

For example, if a Windows 7 host has a total of 2GB of RAM, to run a Windows 7 View desktop locally would require 2GB of RAM, with 1GB of RAM allocated to the host and 1GB of RAM allocated to the local View desktop. If the host had 3GB of RAM, 1.5GB of RAM would be allocated to the host and 1.5GB of RAM would be allocated to the local View desktop.

**NOTE** The automatic adjustment of memory allocation never sets the memory of the local desktop to a lower value than what is configured in vCenter Server.

Similarly, the local View desktop can use up to two CPUs available on the client host if the View desktop is running a Windows Vista or later operating system.

You can change the defaults and specify the scope of the setting. The setting can apply to all local desktops on the client or, depending on the setting, it can apply to a specific desktop or to all desktops from a specific View Connection Server instance that a specific user is entitled to use on the client.

To change these defaults, you must configure Windows registry settings. You can then use standard Windows tools such as Group Policy Objects (GPOs) to deploy these registry settings.

### **Prerequisites**

n If you plan to set a specific number of CPUs that the local desktop can use, power off the local desktop.

n Because in many cases you can specify the scope of the setting, determine the IDs you will need to specify.

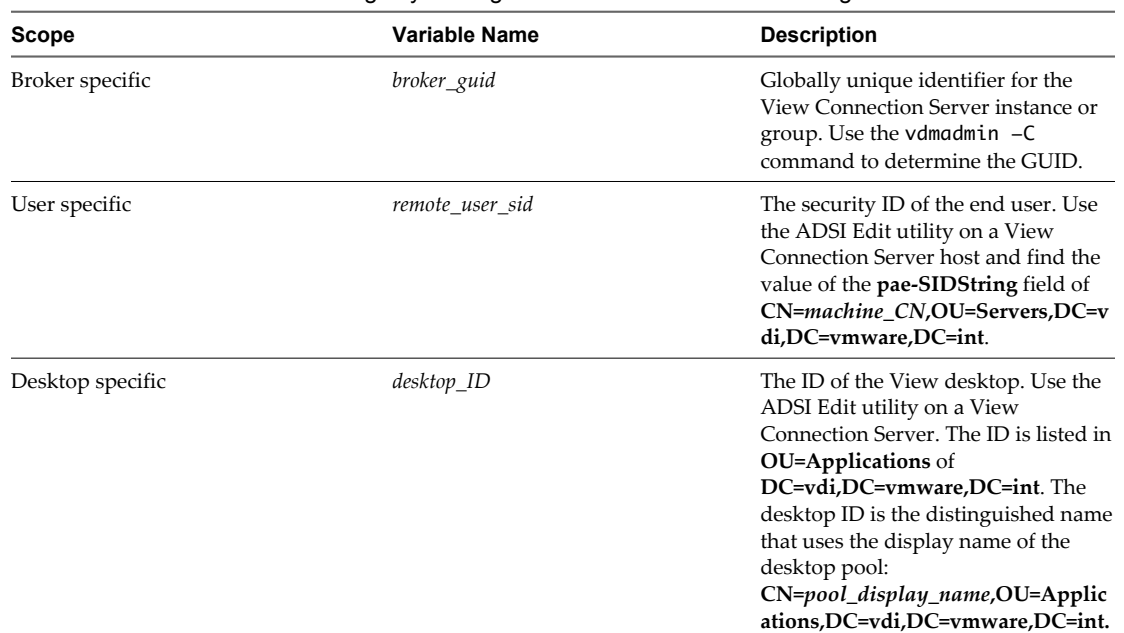

**Table 6-1.** Identifiers Used in Registry Settings for Local Mode Resource Usage

You can also find the broker GUID in the mvdi.lst file on the client computer. On Windows XP, the file is located in the C:\Documents and Settings\user\_name\Local Settings\Application Data\VMware\VDM folder. Open the file and search for brokerGUID. The remote user security ID is also listed in this file. Open the file and search for user-sid.

### **Procedure**

 $\blacksquare$  To override the default behavior so that the local desktop uses only the amount of memory configured in vCenter Server, create and deploy a GPO to add one of the following registry keys and set the key to 1.

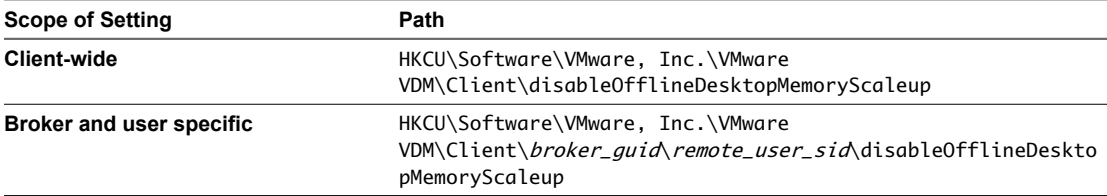

The value 1 indicates that disableOfflineDesktopMemoryScaleup is on, and the value 0 indicates that it is off.

To set a specific amount of memory that the View desktop can use when running locally, create and deploy a GPO to add one of the following registry keys that specify the number in megabytes, up to 32GB.

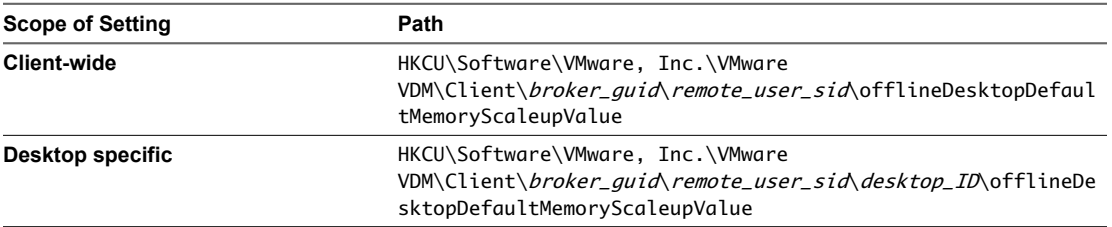

If you set the value to a number that is too large, the local desktop does not power on, and an error message appears.

■ To check out a desktop that was configured to require more memory than is available on the client host, create and deploy a GPO to add the following registry key that specifies the number of megabytes that you want the local client to report that it has available.

HKCU\Software\VMware, Inc.\VMware VDM\Client\broker\_guid\remote\_user\_sid\offlineDesktopReportedHostMemoryValue

Setting this value to one that is greater than or equal to the memory required by the View desktop allows you to check out and run the View desktop if the client has enough spare memory to run the virtual machine.

If the client does not have enough spare memory, you can use the offlineDesktopDefaultMemoryScaleupValue setting in conjunction with the offlineDesktopReportedHostMemoryValue setting.

For example, if your client system has 2GB of memory and the View desktop is configured to require 2GB of memory, you will not be able to check out the View desktop because some memory is also required for client hosted virtualization. You can, however, use the registry setting

offlineDesktopReportedHostMemoryValue = 2048, so that you can check out the desktop, and use the registry setting offlineDesktopDefaultMemoryScaleupValue = 1024 so that the View desktop uses only 1GB of memory when it runs locally.

n To override the default behavior so that the local desktop uses only the number of CPUs configured in vCenter Server, create and deploy a GPO to add one of the following registry keys and set the key to 1.

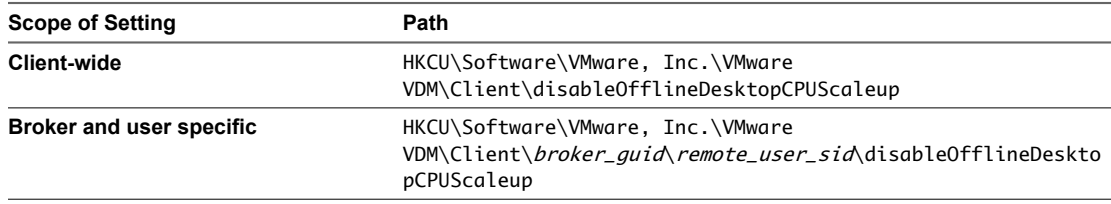

The value 1 indicates that disableOfflineDesktopCPUScaleup is on, and the value 0 indicates that it is off.

n To set a specific number of CPUs that the View desktop can use when running locally, create and deploy a GPO to add one of the following registry keys that specify the number of CPUs, up to 2.

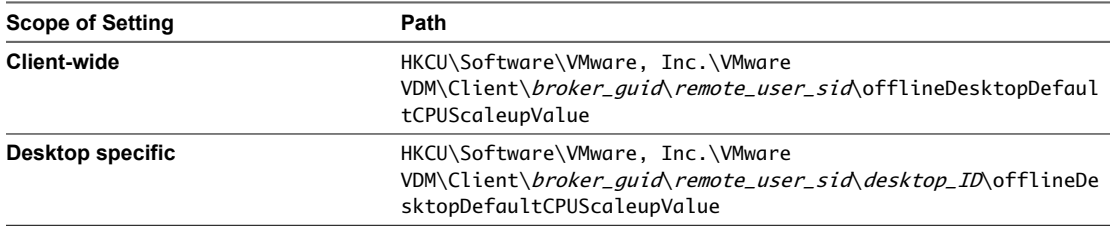

If you specify an invalid value, the value is ignored and the default is used. If you specify more CPUs than are available on the host, the local desktop does not power on, and an error message appears. If you set the value to a number higher than 2, the value 2 is used.

The settings go into effect when the local desktop is powered on, except in the case of the setting that allows the reported required memory to be less than that set on vCenter Server. That setting is read only when the desktop is checked out.

### <span id="page-38-0"></span>**Change the Network Type from NAT to Bridged**

By default, the virtual network type of a View desktop changes to NAT (network address translation) when the desktop is checked out for use on a local system. You can override this behavior to use bridged networking so that the View desktop has its own identity on the network.

With bridged networking, the virtual network adapter in the View desktop connects to the physical network adapter in the host computer. Bridged networking makes the View desktop visible to other computers on the network and requires the desktop to have its own IP address.

NAT configures a virtual machine to share the IP and MAC addresses of the host. The View desktop and the client host share a single network identity on the network.

To change these defaults for all local desktops or for specific local desktops on a client host, you must configure Windows registry settings. You can then use standard Windows tools such as Group Policy Objects (GPOs) to deploy these registry settings.

### **Prerequisites**

n Because in many cases you can specify the scope of the setting, determine the IDs you will need to specify.

**Table 6-3.** Identifiers Used in Registry Settings for Local Mode Resource Usage

| Scope                            | <b>Variable Name</b>  | <b>Description</b>                                                                                                    |  |
|----------------------------------|-----------------------|----------------------------------------------------------------------------------------------------|--|
| Broker specific                  | broker_guid           | Globally unique identifier for the<br>View Connection Server instance or<br>group. Use the vdmadmin $-C$<br>command to determine the GUID.                                                                                                    |  |
| User specific<br>remote_user_sid |                       | The security ID of the end user. Use<br>the ADSI Edit utility on a View<br>Connection Server host and find the<br>value of the pae-SIDString field of<br>CN=machine_CN,OU=Servers,DC=v<br>di,DC=vmware,DC=int.                                                                                                    |  |
| Desktop specific                 | $\text{ desktop\_ID}$ | The ID of the View desktop. Use the<br>ADSI Edit utility on a View<br>Connection Server. The ID is listed in<br>OU=Applications of<br>DC=vdi,DC=vmware,DC=int. The<br>desktop ID is the distinguished name<br>that uses the display name of the<br>desktop pool:<br>CN=pool_display_name,OU=Applic<br>ations, DC=vdi, DC=vmware, DC=int. |  |

You can also find the broker GUID in the mvdi.lst file on the client computer. On Windows XP, the file is located in the C:\Documents and Settings\user\_name\Local Settings\Application Data\VMware\VDM folder. Open the file and search for brokerGUID. The remote user security ID is also listed in this file. Open the file and search for user-sid.

### **Procedure**

 $\blacklozenge$  To override the default behavior so that the local desktop uses bridged networking, create and deploy a GPO to add one of the following registry keys and set the key to 1.

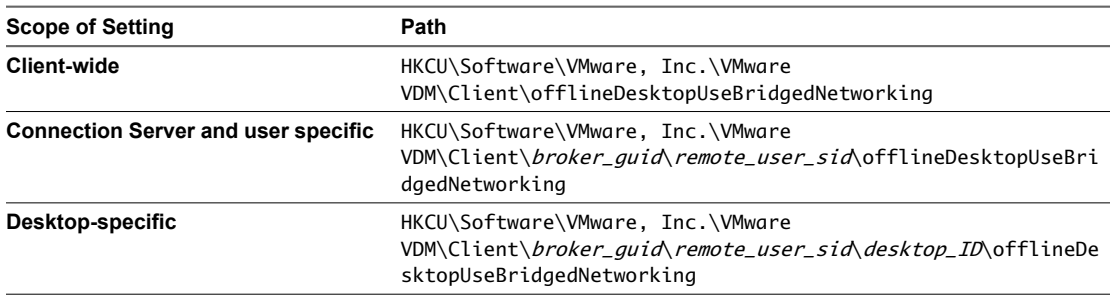

A value of 1 sets the desktop to use bridged networking. A value of 0 sets it to use NAT, which is the default.

The setting takes effect when the end user powers on the local desktop.

# <span id="page-40-0"></span>**Troubleshooting View Client 7**

You can solve most problems with View Client by resetting the desktop or by reinstalling the VMware View Client.

This chapter includes the following topics:

- "What to Do If View Client Exits Unexpectedly," on page 41
- "Reset a Desktop," on page 41
- *"Uninstalling View Client,"* on page 42

# **What to Do If View Client Exits Unexpectedly**

View Client might exit even if you do not close it.

### **Problem**

View Client might exit unexpectedly. Depending on your View Connection Server configuration, you might see a message such as There is no secure connection to the View Connection Server. In some cases, no message is displayed.

### **Cause**

This problem occurs when the connection to View Connection Server is lost.

### **Solution**

Restart View Client. You can connect successfully as soon as View Connection Server is running again. If you continue to have connection problems, contact your View administrator.

## **Reset a Desktop**

Resetting shuts down and restarts the desktop. Unsaved data is lost.

You might need to reset a desktop if the desktop operating system stops responding.

Resetting a View desktop is the equivalent of pressing the Reset button on a physical PC to force the PC to restart. Any files that are open on the View desktop will be closed without being saved first.

You can reset the desktop only if your View administrator has enabled this feature.

### <span id="page-41-0"></span>**Procedure**

u Use the **Reset Desktop** command.

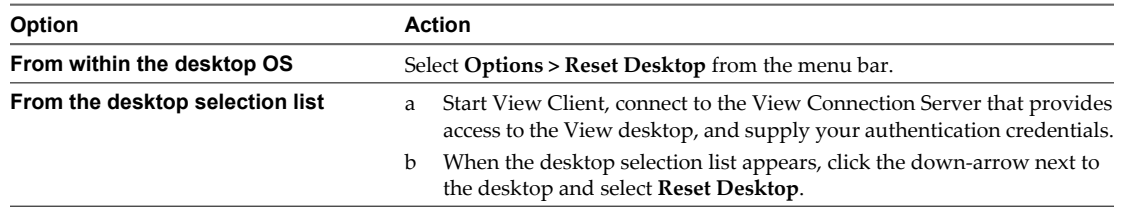

The operating system in the View desktop is rebooted. View Client disconnects from the desktop.

### **What to do next**

Wait an appropriate amount of time for system startup before attempting to connect to the View desktop.

# **Uninstalling View Client**

You can sometimes resolve problems with View Client by uninstalling and reinstalling the VMware View Client application.

You uninstall View Client using the same method you usually use for uninstalling any other application.

For example, use the **Add or Remove Programs** applet available in your Windows operating system to remove the VMware View Client application.

After uninstalling is complete, you can reinstall the application.

See [Chapter 3, "Installing View Client for Windows," on page 13](#page-12-0).

# <span id="page-42-0"></span>**Running View Client from the** Running View Client from the<br>Command Line<br><u>Command Line</u>

You can run View Client for Windows from the command line or from scripts. You might want to do this if you are implementing a kiosk-based application that grants end users access to desktop applications.

You use the wswc command to run the View Client for Windows from the command line. The command includes options that you can specify to change the behavior of View Client.

This chapter includes the following topics:

- "View Client Command Usage," on page 43
- ["View Client Configuration File," on page 45](#page-44-0)
- ["View Client Registry Settings," on page 45](#page-44-0)
- ["View Client Exit Codes," on page 46](#page-45-0)

# **View Client Command Usage**

The syntax of the wswc command controls the operation of View Client.

Use the following form of the wswc command from a Windows command prompt.

wswc [command\_line\_option [argument]] ...

By default, the path to the vdmadmin command executable file is C:\Program Files\VMware\VMware View\Client\bin\wswc.exe. For your convenience, add this path to your *PATH* environment variable.

Table 8-1 shows the command-line options that you can use with the wswc command.

| <b>Description</b>                                                                                                    |
|----------------------------------------------------------------------------------------------------|
| Displays the list of command options.                                                                                                    |
| (Local Desktop only) Checks in the specified desktop and unlocks the online<br>equivalent.                                                                                                    |
| This option requires that you also specify the -desktopName option.                                                                                                    |
| (Local Desktop only) Checks out the specified desktop, and locks the online<br>equivalent.                                                                                                    |
| (Local Desktop only) Suppresses the confirmation dialog box that appears when<br>you use the -rollback option. To perform rollback in non-interactive mode,<br>also specify the -nonInteractive option. |
| Redirects all USB devices to the desktop that are currently connected to the host.<br>This option is implicitly set if you specify the -unattended option.                                              |
| Connects a USB device to the foreground desktop when you plug in the device.<br>This option is implicitly set if you specify the -unattended option.                                                    |
|                                                                                                    |

**Table 8-1.** View Client Command-Line Options

| <b>Option</b>                  | <b>Description</b>                                                                                                    |                                                                                                    |  |  |
|--------------------------------|----------------------------------------------------------------------------------------------------|----------------------------------------------------------------------------------------------------|--|--|
| -desktopLayout window_size     | Specifies how to display the window for the desktop:                                                                                                    |                                                                                                    |  |  |
|                                | fullscreen                                                                                                    | Full screen display                                                                                                    |  |  |
|                                | multimonitor                                                                                                    | Multiple-monitor display                                                                                                    |  |  |
|                                | windowLarge                                                                                                    | Large window                                                                                                    |  |  |
|                                | windowSmall                                                                                                    | Small window                                                                                                    |  |  |
| -desktopName desktop_name      |                                                                                                    | Specifies the name of the desktop as it would appear in the Select Desktop dialog<br>box. This is the name as you see it in the select desktop dialog. |  |  |
| -desktopProtocol protocol      |                                                                                                    | Specifies the desktop protocol to use as it would appear in the Select Desktop<br>dialog box. The protocol can be PCOIP or RDP.                        |  |  |
| -domainName domain_name        |                                                                                                    | Specifies the domain that the end user uses to log in to View Client.                                                                                  |  |  |
| -file file_path                | Specifies the path of a configuration file that contains additional command<br>options and arguments. See "View Client Configuration File," on page 45.                                                                                                    |                                                                                                    |  |  |
| -languageId <i>Locale_ID</i>   | Provides localization support for different languages in View Client. If a<br>resource library is available, specify the Locale ID (LCID) to use. For US English,<br>enter the value 0x409.                                                                                                    |                                                                                                    |  |  |
| -localDirectory directory_path | (Local Desktop only) Specifies which directory on the local system to use for<br>downloading the local desktop. The downloaded local files are stored directly<br>in the specified directory. By contrast, if the local directory is selected in View<br>Client, a subfolder with the desktop name is created under the selected directory<br>and local files are stored in that subfolder. |                                                                                                    |  |  |
|                                |                                                                                                    | This option requires that you also specify the -desktopName option.                                                                                    |  |  |
| -logInAsCurrentUser            | Uses the credential information that the end user provides when logging in to<br>the client system to log in to the View Connection Server instance and ultimately<br>to the View desktop.                                                                                                    |                                                                                                    |  |  |
| -nonInteractive                | Suppresses error message boxes when starting View Client from a script. This<br>option is implicitly set if you specify the -unattended option.                                                                                                    |                                                                                                    |  |  |
| -password password             | Specifies the password that the end user uses to log in to View Client. You do<br>not need to specify this option for clients in kiosk mode if you generate the<br>password automatically.                                                                                                    |                                                                                                    |  |  |
| -printEnvironmentInfo          | Displays the IP address, MAC address, and machine name of the client device.                                                                                                    |                                                                                                    |  |  |
| -rollback                      | (Local Desktop only) Unlocks the online version of a checked out desktop and<br>discards the local session.<br>This option requires that you also specify the -desktopName option.<br>To perform rollback in non-interactive mode, also specify the<br>-nonInteractive option and the -confirmRollback option.                                                                              |                                                                                                    |  |  |
| -serverURL connection_server   |                                                                                                    | Specifies the URL, IP address, or FQDN of the View Connection Server instance.                                                                         |  |  |
| -smartCardPIN <i>PIN</i>       |                                                                                                    | Specifies the PIN when an end user inserts a smart card to login.                                                                                      |  |  |

**Table 8-1.** View Client Command-Line Options (Continued)

<span id="page-44-0"></span>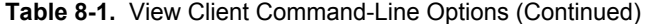

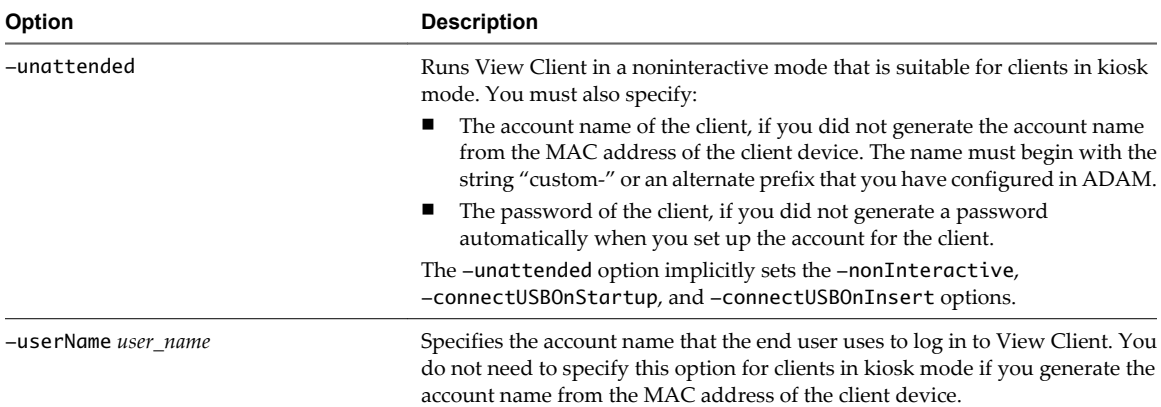

Options that you specify on the command line or in the configuration file take precedence over any global system policies that you have defined, which in turn override user policies.

You can specify all options by Active Directory group policies except for -checkin, -checkout, -file, -languageId, -localDirectory, -printEnvironmentInfo, -rollback, -smartCardPIN, and -unattended.

# **View Client Configuration File**

You can read command-line options for View Client from a configuration file.

You can specify the path of the configuration file as an argument to the -f option of the wswc command. The file must be a Unicode (UTF-16) or ASCII text file.

### **Example: Example of a Configuration File for a Noninteractive Application**

The following example shows the contents of a configuration file for a noninteractive application.

```
-serverURL https://view.yourcompany.com
-userName autouser
-password auto123
-domainName companydomain
-desktopName autodesktop
-nonInteractive
```
### **Example: Example of a Configuration File for a Client in Kiosk Mode**

The following example shows a client in kiosk mode whose account name is based on its MAC address. The client has an automatically generated password.

-serverURL 145.124.24.100 -unattended

# **View Client Registry Settings**

You can define default settings for the View Client in the Windows registry instead of specifying these settings on the command line.

[Table 8-2](#page-45-0) shows the registry settings for View Client. All the settings are located under HKLM\Software\VMware, Inc.\VMware VDM\Client\ in the registry.

Policy entries take precedence over registry settings, and command-line settings take precedence over policy entries.

| <b>Registry Setting</b> | <b>Description</b>                                                                                                    |
|-------------------------|----------------------------------------------------------------------------------------------------|
| DomainName              | Specifies the default domain name.                                                                                                    |
| EnableShade             | Specifies whether the menu bar (shade) at the top of the View Client window is enabled. The<br>menu bar is enabled by default except for clients in kiosk mode. A value of false disables the<br>menu bar. |
| Password                | Specifies the default password.                                                                                                    |
| ServerURL               | Specifies the default View Connection Server instance by its URL, IP address, or FQDN.                                                                                                    |
| UserName                | Specifies the default user name.                                                                                                    |

<span id="page-45-0"></span>**Table 8-2.** View Client Registry Settings

# **View Client Exit Codes**

The command-line interface for View Client can return exit codes to indicate the nature of any error that View Client encounters.

Table 8-3 shows the exit codes that the wswc command can return.

| Exit<br>Code | <b>Description</b>                                         |
|--------------|------------------------------------------------------------|
| $-1$         | Fatal error in kiosk mode.                                 |
| 0            | Success.                                                   |
| 1            | Connection failed.                                         |
| 2            | Login failed.                                              |
| 3            | Desktop failed to start.                                   |
| 4            | RDP failed to start.                                       |
| 5            | RDP operation failed.                                      |
| 6            | Tunnel connection lost.                                    |
| 7            | Local desktop transfer failure.                            |
| 8            | Local desktop check-in failure.                            |
| 9            | Local desktop check-out failure.                           |
| 10           | Local desktop rollback failure.                            |
| 11           | Unknown result received during authentication.             |
| 12           | Authentication error.                                      |
| 13           | Received request to use an unknown authentication method.  |
| 14           | Invalid server response.                                   |
| 15           | Desktop was disconnected.                                  |
| 16           | Tunnel was disconnected.                                   |
| 17           | Reserved for future development.                           |
| 18           | Reserved for future development.                           |
| 19           | Unsupported kiosk operation.                               |
| 20           | Remote mouse, keyboard, or screen (RMKS) connection error. |
| 21           | PIN error.                                                 |
| 22           | PIN mismatch.                                              |

**Table 8-3.** View Client Exit Codes

| Exit<br>Code | <b>Description</b>            |
|--------------|-------------------------------|
| 23           | Password mismatch.            |
| 24           | View Connection Server error. |
| 25           | Desktop was not available.    |

**Table 8-3.** View Client Exit Codes (Continued)

Using VMware View Client for Windows

# <span id="page-48-0"></span>**Index**

# **A**

Adobe Flash video, control **[30](#page-29-0)** autoconnect USB devices **[28](#page-27-0)**

### **B**

back up a desktop **[34](#page-33-0)** bridged networking for local desktops **[39](#page-38-0)** browser requirements **[11](#page-10-0)**

### **C**

certificates, ignoring problems **[23,](#page-22-0) [24](#page-23-0)** check in a View desktop **[35](#page-34-0)** client software requirements **[7](#page-6-0)** connect, USB devices **[28](#page-27-0)** control, Adobe Flash video display **[30](#page-29-0)** copying text and images **[29](#page-28-0)** CPU requirements, local mode desktops **[9](#page-8-0)** Ctrl+Alt for ungrabbing the mouse pointer **[33](#page-32-0)** Ctrl+Alt+Delete **[25](#page-24-0)**

# **D**

defer desktop backup **[34](#page-33-0)** desktop back up **[34](#page-33-0)** local **[33](#page-32-0)** log off from **[25](#page-24-0)** reset **[41](#page-40-0)** shut down **[34](#page-33-0)** suspend **[34](#page-33-0)** switch **[25](#page-24-0)** devices, connecting USB **[28](#page-27-0)** disconnecting from a View desktop **[25](#page-24-0)** display protocols Microsoft RDP **[27](#page-26-0)** View PCoIP **[27](#page-26-0)** display requirements, local mode desktops **[9](#page-8-0)** drivers, installed on client systems for local desktops **[33](#page-32-0)**

# **E**

endpoint resource usage, configuring **[36](#page-35-0)**

## **F**

feature support matrix **[27](#page-26-0)** Firefox, supported versions **[11](#page-10-0)**

### **H**

hardware requirements for Windows systems **[8](#page-7-0)** local mode desktops **[9](#page-8-0)** smart card authentication **[11](#page-10-0)**

# **I**

images, copying **[29](#page-28-0)** Internet Explorer, supported versions **[11](#page-10-0)**

### **L**

local CPU usage, overriding **[36](#page-35-0)** local desktop **[33](#page-32-0)** local desktop configuration changing the network type to bridged **[39](#page-38-0)** hardware requirements **[9](#page-8-0)** local desktop use, checking out **[33](#page-32-0)** local memory usage, overriding **[36](#page-35-0)** Log in as current user feature **[21](#page-20-0)** log off **[25](#page-24-0)**

### **M**

media file formats, supported **[10](#page-9-0)** memory requirements, local mode desktops **[9](#page-8-0)** Microsoft RDP **[27](#page-26-0)** Microsoft Windows Installer command-line options for silent installation **[19](#page-18-0)** properties for View Client **[18](#page-17-0)** mouse grabbed inside desktop window **[33](#page-32-0)** multimedia redirection (MMR) **[10](#page-9-0)**

## **N**

NAT on local desktops **[39](#page-38-0)** NICs **[39](#page-38-0)**

## **O**

operating systems, supported on View Agent **[11](#page-10-0)**

## **P**

pasting text and images **[29](#page-28-0)** pause desktop backup **[34](#page-33-0)** PCoIP **[27](#page-26-0)** pointer grabbed inside desktop window **[33](#page-32-0)** prerequisites for client devices **[12](#page-11-0)** print from a desktop **[30](#page-29-0)** printers, setting up **[30](#page-29-0)**

# **R**

registry settings for View Client **[45](#page-44-0)** settings for wswc command **[45](#page-44-0)** remote desktops, logging off **[33](#page-32-0)** reset desktop **[41](#page-40-0)** resume desktop backup **[34](#page-33-0)** roll back a View desktop **[35](#page-34-0)**

# **S**

security servers **[12](#page-11-0)** Send Ctrl+Alt+Del menu command **[25](#page-24-0)** server certificate verification **[24](#page-23-0)** server connections **[21](#page-20-0)** shut down a desktop **[34](#page-33-0)** silent installation group policies to allow installation **[16](#page-15-0)** View Client **[16](#page-15-0)** View Client with Local Mode **[16](#page-15-0)** smart card authentication, requirements **[11](#page-10-0)** SSL certificates, verifying **[24](#page-23-0)** streaming multimedia **[10](#page-9-0)** suspend a desktop **[34](#page-33-0)** switch desktops **[25](#page-24-0)** system requirements, for Windows **[8](#page-7-0)**

# **T**

text, copying **[29](#page-28-0)** thin client support **[27](#page-26-0)** ThinPrint setup **[30](#page-29-0)**

## **U**

uninstalling View Client **[42](#page-41-0)** UPNs View Client **[21](#page-20-0)** View Client with Local Mode **[21](#page-20-0)** USB devices, using with View desktops **[27](#page-26-0)** USB printers **[30](#page-29-0), [31](#page-30-0)**

## **V**

verification modes for certificate checking **[24](#page-23-0)** View Agent, installation requirements **[11](#page-10-0)** View Client command syntax **[43](#page-42-0)** configuration file **[45](#page-44-0)** disconnect from a desktop **[25](#page-24-0)** exits unexpectedly **[41](#page-40-0)** installation overview **[13](#page-12-0)** installing on a Windows PC or laptop **[13](#page-12-0)** installing silently on a Windows PC or laptop **[16](#page-15-0)** registry settings **[45](#page-44-0)** running from the command line **[43](#page-42-0)**

silent installation properties **[18](#page-17-0)** starting **[13,](#page-12-0) [21](#page-20-0)** system requirements for Windows **[8](#page-7-0)** troubleshooting **[41](#page-40-0)** using View Portal to install **[14](#page-13-0)** View Client with Local Mode, group policies for silent installation **[16](#page-15-0)** View components, command-line options for silent installation **[19](#page-18-0)** View Connection Server **[12](#page-11-0)** View desktop check in **[35](#page-34-0)** roll back **[35](#page-34-0)** View Portal, browser requirements **[11](#page-10-0)** virtual printers **[30](#page-29-0)** virtual printing feature **[27,](#page-26-0) [30](#page-29-0)** virtual profiles **[27](#page-26-0)**

## **W**

W View Client for Windows **[5](#page-4-0)** Web browser requirements **[11](#page-10-0)** Windows, installing View Client on **[8](#page-7-0)** Windows 7 requirements, local mode desktops **[9](#page-8-0)** Windows computers, installing View Client **[13](#page-12-0)** wswc command configuration file **[45](#page-44-0)** exit codes **[46](#page-45-0)** syntax **[43](#page-42-0)** Wyse MMR **[10,](#page-9-0) [27](#page-26-0)**